# Printing Guide

**FIERY ZX-40** 

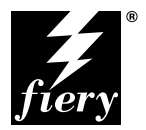

ELECTRONICS FOR IMAGING, INC.

### Copyright © 1998 Electronics for Imaging, Inc. All rights reserved.

This publication is protected by copyright, and all rights are reserved. No part of it may be reproduced or transmitted in any form or by any means for any purpose without express prior written consent from Electronics for Imaging, Inc., except as expressly permitted herein. Information in this document is subject to change without notice and does not represent a commitment on the part of Electronics for Imaging, Inc.

The software described in this publication is furnished under license and may only be used or copied in accordance with the terms of such license.

Patents: 5,666,436; 5,553,200; 5,543,940; 5,537,516; 5,517,334; 5,506,946;5,424,754; 5,343,311; 5,212,546; 4,941,038; 4,837,722; 4,500,919

#### **Trademarks**

EFI, the EFI logo, Fiery, the Fiery logo, EFICOLOR, and Rip-While-Print are trademarks registered in the U.S. Patent and Trademark Office. Fiery ZX, Fiery LX, Fiery Driven, the Fiery Driven logo, Command WorkStation, AutoCal, Starr Compression, Memory Multiplier, ColorWise, NetWise, and VisualCal are trademarks of Electronics for Imaging, Inc.

All Xerox product names mentioned in this publication are trademarks of the XEROX CORPORATION.

Adobe, the Adobe logo, Adobe Illustrator, PostScript, Adobe Photoshop, Adobe Separator, and Adobe PageMaker are trademarks of Adobe Systems Incorporated, registered in certain jurisdictions. EPS (Encapsulated PostScript) is a trademark of Altsys Corporation. Apple, the Apple logo, AppleShare, AppleTalk, EtherTalk, LaserWriter, and Macintosh are registered trademarks, and MultiFinder is a trademark of Apple Computer, Inc. Microsoft, MS, MS-DOS, and Windows are registered trademarks of Microsoft in the US and other countries. QuarkXPress is a registered trademark of Quark, Inc. Times, Helvetica, and Palatino are trademarks of Linotype AG and/or its subsidiaries. ITC Avant Garde, ITC Bookman, ITC Zapf Chancery, and ITC Zapf Dingbats are registered trademarks of International Typeface Corporation. Ethernet is a registered trademark of Xerox Corporation. Farallon, PhoneNET PC, and PhoneNET Talk are trademarks of Farallon Computing, Inc. COPS and COPSTalk are trademarks of CoOperative Printing Solutions, Inc. NetWare and Novell are registered trademarks and Internetwork Packet Exchange (IPX) is a trademark of Novell, Inc. SyQuest is a registered trademark, in the United States and certain other countries, of SyQuest Technology, Inc. UNIX is a registered trademark of UNIX System Laboratories, a wholly owned subsidiary of Novell, Inc. PANTONE is a registered trademark of Pantone, Inc.

All other terms and product names may be trademarks or registered trademarks of their respective owners, and are hereby acknowledged.

#### **Legal Notices**

**APPLE COMPUTER, INC. ("APPLE") MAKES NO WARRANTIES, EXPRESS OR IMPLIED, INCLUDING WITHOUT LIMITATION THE IMPLIED WARRANTIES OF MERCHANTABILITY AND FITNESS FOR A PARTICULAR PURPOSE, REGARDING THE APPLE SOFTWARE. APPLE DOES NOT WARRANT, GUARANTEE, OR MAKE ANY REPRESENTATIONS REGARDING THE USE OR THE RESULTS OF THE USE OF THE APPLE SOFTWARE IN TERMS OF ITS CORRECTNESS, ACCURACY, RELIABILITY, CURRENTNESS, OR OTHERWISE. THE ENTIRE RISK AS TO THE RESULTS AND PERFORMANCE OF THE APPLE SOFTWARE IS ASSUMED BY YOU. THE EXCLUSION OF IMPLIED WARRANTIES IS NOT PERMITTED BY SOME STATES. THE ABOVE EXCLUSION MAY NOT APPLY TO YOU.** 

**IN NO EVENT WILL APPLE, ITS DIRECTORS, OFFICERS, EMPLOYEES OR AGENTS BE LIABLE TO YOU FOR ANY CONSEQUENTIAL, INCIDENTAL OR INDIRECT DAMAGES (INCLUDING DAMAGES FOR LOSS OF BUSINESS PROFITS, BUSINESS INTERRUPTION, LOSS OF BUSINESS INFORMATION, AND THE LIKE) ARISING OUT OF THE USE OR INABILITY TO USE THE APPLE SOFTWARE EVEN IF APPLE HAS BEEN ADVISED OF THE POSSIBILITY OF SUCH DAMAGES. BECAUSE SOME STATES DO NOT ALLOW THE EXCLUSION OR LIMITATION OF LIABILITY FOR CONSEQUENTIAL OR INCIDENTAL DAMAGES, THE ABOVE LIMITATIONS MAY NOT APPLY TO YOU.**  Apple's liability to you for actual damages from any cause whatsoever, and regardless of the form of the action (whether in contract, tort [including negligence], product liability or otherwise), will be limited to \$50.

#### **Restricted Rights Legends**

For defense agencies: Restricted Rights Legend. Use, reproduction, or disclosure is subject to restrictions set forth in subparagraph (c)(1)(ii) of the Rights in Technical Data and Computer Software clause at 252.227.7013.

For civilian agencies: Restricted Rights Legend. Use, reproduction, or disclosure is subject to restrictions set forth in subparagraph (a) through (d) of the commercial Computer Software Restricted Rights clause at 52.227-19 and the limitations set forth in Electronics for Imaging, Inc.'s standard commercial agreement for this software. Unpublished rights reserved under the copyright laws of the United States.

#### **Printed in the United States of America on recycled paper.**

**Part Number:** n/a

### **CE Mark**

The CE marking applied to this product symbolises Rank Xerox's declaration of conformity with the following applicable directives of the European Union as of the dates indicated.

January 1, 1996—Council Directive 70/80/CCO amended by Council Directive 93/68/EEO. Approximation of the laws of the member states related to low voltage equipment.

January 1, 1996—Council Directive 59/336/EEC. Approximation of the laws of the member states related to electromagnetic compatibility.

A full declaration defining the relevant directives and referenced standards can be obtained from your Rank Xerox representative.

#### **WARNING: In order to allow this equipment to operate in proximity to industrial, scientific, and Medical (ISM) equipment, the external radiation from ISM equipment may have to be limited or special migration measures taken.**

#### **FCC Information**

WARNING: FCC Regulations state that any unauthorized changes or modifications to this equipment not expressly approved by the manufacturer could void the user's authority to operate this equipment.

### **Class B Declaration of Conformity**

This equipment has been tested and found to comply with the limits for a class B digital device, pursuant to Part 15 of the FCC rules. These limits are designed to provide reasonable protection against harmful interference in a residential installation. This equipment generates, uses and can radiate radio frequency energy and if not installed and used in accordance with the instructions, may cause harmful interference to radio communications. However, there is no guarantee that interference will not occur in a particular installation.

If this equipment does cause harmful interference to radio or television reception, which can be determined by turning the equipment off and on, the user is encouraged to try to correct the interference by one or more of the following measures:

Reorient or relocate the receiving antenna.

Increase the separation between the equipment and receiver.

Connect the equipment into an outlet on a circuit different from that to which the receiver is connected.

Consult the dealer or an experienced radio/TV technician for help.

In order to maintain compliance with FCC regulations, shielded cables must be used with this equipment. Operation with non-approved equipment or unshielded cables is likely to result in interference to radio and TV reception. The user is cautioned that changes and modifications made to the equipment without the approval of manufacturer could void the user's authority to operate this equipment.

### **Industry Canada Class B Notice**

This Class B digital apparatus meets all the requirements of the Canadian Interference-Causing Equipment Regulations.

### **Avis de Conformation Classe B de l'Industrie Canada**

Cet appareil numérique de la classe B respecte toutes les exigences du Règlement sur le matériel brouilleur du Canada.

#### **Certificate by Manufacturer/Importer**

This is to certify that the FC07 is shielded against radio interference in accordance with the provisions of VFG 243/1991. The German Postal Services have been advised that this device is being put on the market and that they have been given the right to inspect the series for compliance with the regulations. Electronics for Imaging, Inc.

#### **Bescheinigung des Herstellers/Importeurs**

Heirmit wird bescheinigt, dass der FC07 im Uebereinstimmung mit den Bestimmungen der VFG 243/1991 Funk-Entstort ist. Der Deutschen Bundespost wurde das Inverkehrbringen dieses Geraetes angezeigt und die Berechtigung zur Ueberpruefung der Serie auf Einhaltung der Bestimmungen eingeraumt. Electronics for Imaging, Inc.

#### **RFI Compliance Notice**

This equipment has been tested concerning compliance with the relevant RFI protection requirements both individually and on system level (to simulate normal operation conditions). However, it is possible that these RFI Requirements are not met under certain unfavorable conditions in other installations. It is the user who is responsible for compliance of his particular installation.

Dieses Geraet wurde einzeln sowohl als auch in einer Anlage, die einen normalen Anwendungsfall nachbildet, auf die Einhaltung der Funk-entstoerbestimmungen geprueft. Es ist jedoch moeglich, dass die Funk-enstoerbestimmungen unter unguenstigen Umstaenden bei anderen Geraetekombinationen nicht eingehalten werden. Fuer die Einhaltung der Funk-entstoerbestimmungen seigner gesamten Anlage, in der dieses Geraet betrieben wird, ist der Betreiber verantwortlich.

Compliance with applicable regulations depends on the use of shielded cables. It is the user who is responsible for procuring the appropriate cables.

Einhaltung mit betreffenden Bestimmungen kommt darauf an, dass geschirmte Ausfuhrungen gebraucht werden. Fuer die beschaffung richtiger Ausfuhrungen ist der Betreiber verantwortlich.

#### **Software License Agreement**

Before using the Software, please carefully read the following terms and conditions. BY USING THIS SOFTWARE, YOU SIGNIFY THAT YOU HAVE ACCEPTED THE TERMS OF THIS AGREEMENT. If you cannot or do not accept these terms, you may return the entire package within ten (10) days to the Distributor or Dealer from which you obtained them for a full refund.

Electronics for Imaging, Inc. grants to you a non-exclusive, non-transferable license to use the software and accompanying documentation ("Software") included with the Fiery ZX you have purchased, including without limitation the PostScript® software provided by Adobe Systems Incorporated.

#### You may:

a. use the Software solely for your own customary business purposes and solely with Fiery ZX;

b. use the digitally-encoded machine-readable outline and bitmap programs ("Font Programs") provided with Fiery ZX in a special encrypted format ("Coded Font Programs") to reproduce and display designs, styles, weights, and versions of letters, numerals, characters and symbols ("Typefaces") solely for your own customary business purposes on the display window of the Fiery ZX or monitor used with Fiery ZX;

c. use the trademarks used by Electronics for Imaging to identify the Coded Font Programs and Typefaces reproduced therefrom ("Trademarks"); and

d. assign your rights under this Agreement to a transferee of all of your right, title and interest in and to Fiery ZX provided the transferee agrees to be bound by all of the terms and conditions of this Agreement.

#### You may not:

a. make use of the Software, directly or indirectly, to print bitmap images with print resolutions of 600720 dots per inch or greater, or to generate fonts or typefaces for use other than with Fiery ZX;

b. make or have made, or permit to be made, any copies of the Software, Coded Font Programs, accompanying documentation or portions thereof, except as necessary for use with the Fiery ZX unit purchased by you; provided, however, that under no circumstances may you make or have made, or permit to be made, any copies of that certain portion of the Software which has been included on the Fiery ZX hard disk drive. You may not copy the documentation;

c. attempt to alter, disassemble, decrypt or reverse engineer the Software, Coded Font Programs or accompanying documentation.

d. rent or lease the Software.

### **Proprietary Rights**

You acknowledge that the Software, Coded Font Programs, Typefaces, Trademarks and accompanying documentation are proprietary to Electronics for Imaging and its suppliers and that title and other intellectual property rights therein remain with Electronics for Imaging and its suppliers. Except as stated above, this Agreement does not grant you any right to patents, copyrights, trade secrets, trademarks (whether registered or unregistered), or any other rights, franchises or licenses in respect of the Software, Coded Font Programs, Typefaces, Trademarks or accompanying documentation. You may not adapt or use any trademark or trade name which is likely to be similar to or confusing with that of Electronics for Imaging or any of its suppliers or take any other action which impairs or reduces the trademark rights of Electronics for Imaging or its suppliers. The trademarks may only be used to identify printed output produced by the Coded Font Programs. At the reasonable request of Electronics for Imaging, you must supply samples of any Typeface identified with a trademark.

#### **Confidentiality**

You agree to hold the Software and Coded Font Programs in confidence, disclosing the Software and Coded Font Programs only to authorized users having a need to use the Software and Coded Font Programs as permitted by this Agreement and to take all reasonable precautions to prevent disclosure to other parties.

#### **Remedies**

Unauthorized use, copying or disclosure of the Software, Coded Font Programs, Typefaces, Trademarks or accompanying documentation will result in automatic termination of this license and will make available to Electronics for Imaging other legal remedies.

### **Limited Warranty And Disclaimer**

Electronics for Imaging warrants that, for a period of ninety (90) days from the date of delivery to you, the Software under normal use will perform without significant errors that make it unusable. Electronics for Imaging's entire liability and your exclusive remedy under this warranty (which is subject to you returning Fiery ZX to Electronics for Imaging or an authorized dealer) will be, at Electronics for Imaging's option, to use reasonable commercial efforts to attempt to correct or work around errors, to replace the Software with functionally equivalent software, or to refund the purchase price and terminate this Agreement. Some states do not allow limitations on duration of implied warranty, so the above limitation may not apply to you.

Except for the above express limited warranty, Electronics for Imaging makes and you receive no warranties or conditions on the Products, express, implied, or statutory, and Electronics for Imaging specifically disclaims any implied warranty or condition of merchantability or fitness for a particular purpose.

For warranty service, please contact your authorized service/support center.

EXCEPT FOR THE ABOVE EXPRESS LIMITED WARRANTY, ELECTRONICS FOR IMAGING MAKES AND YOU RECEIVE NO WARRANTIES OR CONDITIONS ON THE SOFTWARE OR CODED FONT PROGRAMS, EXPRESS, IMPLIED, STATUTORY, OR IN ANY OTHER PROVISION OF THIS AGREEMENT OR COMMUNICATION WITH YOU, AND ELECTRONICS FOR IMAGING SPECIFICALLY DISCLAIMS ANY IMPLIED WARRANTY OR CONDITION OF MERCHANTABILITY OR FITNESS FOR A PARTICULAR PURPOSE. Electronics for Imaging does not warrant that the operation of the software will be uninterrupted or error free or that the Software will meet your specific requirements.

### **Limitation Of Liability**

IN NO EVENT WILL ELECTRONICS FOR IMAGING OR ITS SUPPLIERS BE LIABLE FOR ANY DAMAGES, INCLUDING LOSS OF DATA, LOST PROFITS, COST OF COVER OR OTHER SPECIAL, INCIDENTAL, CONSEQUENTIAL OR INDIRECT DAMAGES ARISING FROM THE USE OF THE SOFTWARE, CODED FONT PROGRAMS OR ACCOMPANYING DOCUMENTATION, HOWEVER CAUSED AND ON ANY THEORY OF LIABILITY. THIS LIMITATION WILL APPLY EVEN IF ELECTRONICS FOR IMAGING OR ANY AUTHORIZED DEALER HAS BEEN ADVISED OF THE POSSIBILITY OF SUCH DAMAGE. YOU ACKNOWLEDGE THAT THE PRICE OF THE UNIT REFLECTS THIS ALLOCATION OF RISK. BECAUSE SOME STATES/JURISDICTIONS DO NOT ALLOW THE EXCLUSION OR LIMITATION OF LIABILITY FOR CONSEQUENTIAL OR INCIDENTAL DAMAGES, THE ABOVE LIMITATION MAY NOT APPLY TO YOU.

#### **Export Controls**

You agree that you will not export or re-export the Software or Coded Font Programs in any form without the appropriate United States and foreign government licenses. Your failure to comply with this provision is a material breach of this Agreement.

#### **Government Use**

Use, duplication or disclosure of the Software by the United States Government is subject to restrictions as set forth in subdivision (c) (1) (ii) of the Rights in Technical Data and Computer Software clause at DFARS 252.227-7013 or in subparagraphs (c) (1) and (2) of the Commercial Computer Software—Restricted Right Clause at 48 CFR 52.227-19, as applicable.

#### **Third Party Beneficiary**

You are hereby notified that Adobe Systems Incorporated, a California corporation located at 345 Park Avenue, San Jose, CA 95110-2704 ("Adobe") is a thirdparty beneficiary to this Agreement to the extent that this Agreement contains provisions which relate to your use of the Fonts, the Coded Font Programs, the Typefaces and the Trademarks licensed hereby. Such provisions are made expressly for the benefit of Adobe and are enforceable by Adobe in addition to Electronics for Imaging.

#### **General**

This Agreement will be governed by the laws of the State of California.

This Agreement is the entire agreement held between us and supersedes any other communications or advertising with respect to the Software, Coded Font Programs and accompanying documentation.

If any provision of this Agreement is held invalid, the remainder of this Agreement shall continue in full force and effect.

If you have any questions concerning this Agreement, please write to Electronics for Imaging, Inc., Attn: Licensing Dept. or see Electronics for Imaging's web site at www.efi.com.

Electronics for Imaging, Inc. 2855 Campus Drive San Mateo, CA 94403

# **Contents**

## **[Preface](#page-8-0)**

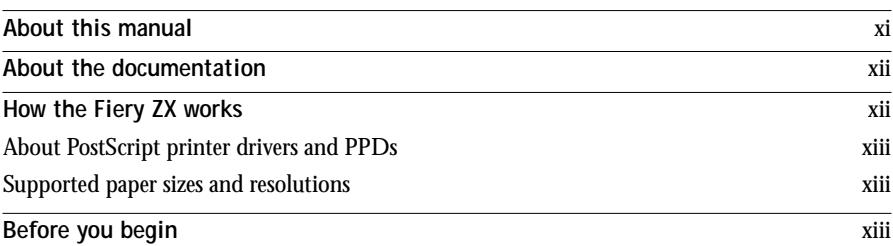

## **[Chapter 1: Printing from Windows Computers](#page-12-0)**

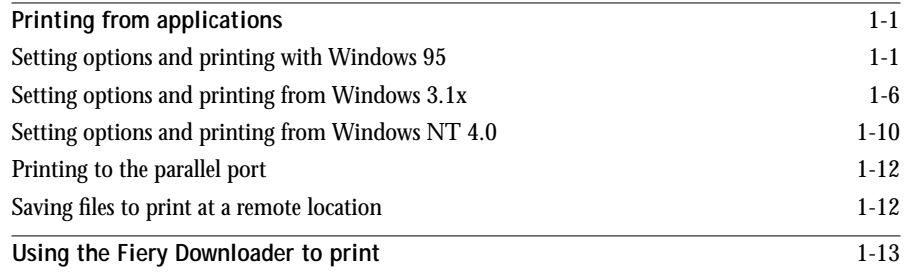

# **[Chapter 2: Printing from Mac OS Computers](#page-25-0)**

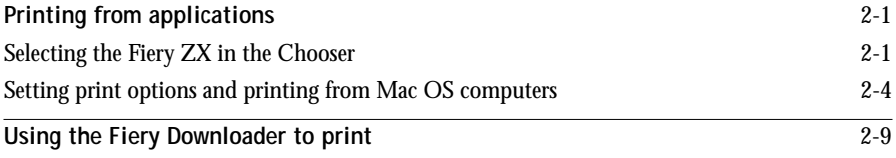

## **[Chapter 3: Printing from UNIX Workstations](#page-34-0)**

**[Printing to the Fiery ZX](#page-34-0)** 3-1

**viii Contents**

## **[Chapter 4: Special Features](#page-37-0)**

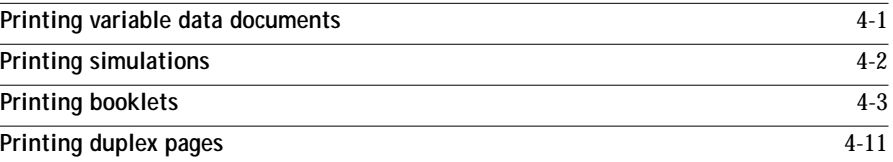

## **[Chapter 5: Downloading Files and Fonts](#page-48-0)**

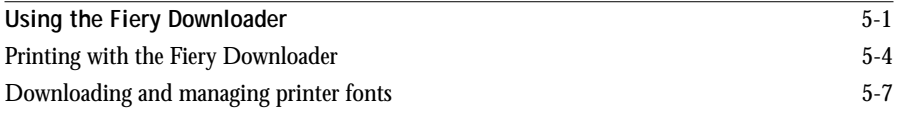

# **[Chapter 6: Tracking and Managing Print Jobs](#page-57-0)**

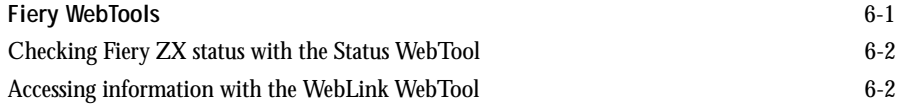

## **[Appendix A: Print Options](#page-59-0)**

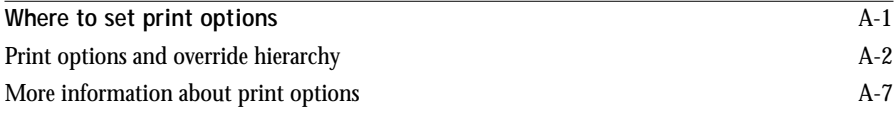

# **[Appendix B: Font List](#page-67-0)**

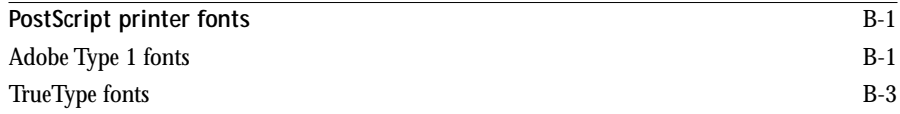

**ix Contents**

# **[Appendix C: Troubleshooting](#page-70-0)**

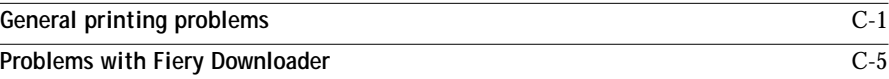

**Index**

## <span id="page-8-0"></span>**Preface**

The Fiery ZX-40 Color Server enables you to use your color copier as a networked printer. You can use the Fiery ZX to print final documents or to proof jobs you will later print on an offset press. You send a print job to the Fiery ZX as you would to any other printer—you select it from the Windows Printers dialog box or Mac OS Chooser, and then print from within any application.

Your Fiery ZX-40 Color Server system includes Command WorkStation™ software that enables an operator to manage all jobs sent to the Fiery ZX. Some of the job management features of the Command WorkStation are also available from the Fiery WebSpooler. Although it may not be the case at all sites, the documentation for this product assumes the presence of an operator who controls and manages jobs sent by users from remote workstations. For information on the features of the Command WorkStation and the Fiery WebSpooler, see the *Job Management Guide*.

**NOTE:** This manual uses the term "Fiery ZX" to refer to the Fiery ZX-40 Color Server.

## **About this manual**

This manual is intended for those remote users who send jobs via the network or via a direct parallel port connection between the Fiery ZX and a Windows computer. It covers the following topics:

- Printing from a Windows computer
- Printing from a Mac OS computer
- Printing from UNIX
- Using special features such as variable data printing, press simulation printing, booklet printing, and duplex printing
- Downloading files and fonts using the Fiery Downloader
- Monitoring jobs and accessing information using the Fiery WebTools
- Specifying and overriding job settings, examples of the printer fonts installed on the Fiery ZX, and troubleshooting information.

<span id="page-9-0"></span>**xii Preface**

## **About the documentation**

This manual is part of a set of Fiery ZX documentation that includes the following manuals for users and system administrators:

- The *Configuration Guide* explains basic configuration and administration of the Fiery ZX for the supported platforms and network environments. It also includes guidelines for setting up UNIX, Windows NT, and NetWare servers to provide PostScript printing services to clients.
- *Getting Started* describes how to install software to enable users to print to the Fiery ZX. Specifically, it describes installation of PostScript™ printer drivers, printer description files, and other user software provided on the Fiery ZX User Software CD. It also explains how to connect each user to the network.
- The *Printing Guide* describes the printing features of the Fiery ZX for users who send jobs via remote workstations on the network or via a direct parallel port connection.
- The *Color Guide* provides an introduction to the basics of color theory and printing to a Fiery ZX Color Server. It also includes practical color printing tips and application notes that explain how to print to the Fiery ZX from popular Windows and Mac OS applications.
- The *Job Management Guide* explains the functions of the Fiery ZX utilities, including the Command WorkStation, and how they can be used to manage jobs and maintain color quality. This book is intended for an operator or administrator, or a user with the necessary access privileges, who needs to monitor and manage job flow, perform color calibration, and troubleshoot problems that may arise.
- *Release Notes* provide last-minute product information and workarounds for some of the problems you may encounter.

## **How the Fiery ZX works**

The Fiery ZX receives files from computers on the network, processes (RIPs) those files, and then sends them to the copier's print engine for printing. Even with the Fiery ZX installed, you can still use the copier to make copies.

When printing from an application, your Windows or Mac OS computer communicates with the Fiery ZX by means of a Adobe® PostScript® printer driver and a PostScript printer description file (PPD).

## <span id="page-10-0"></span>**About PostScript printer drivers and PPDs**

A PostScript printer driver is an application that manages printing communication between your application software and the printer. It interprets the instructions generated by the application software, merges those instructions with printer-specific PPD options you specify (see below), and translates all that information into PostScript, a language the printer understands. In other words, the printer driver writes a PostScript file based on your original file and the options you set from the Print dialog box.

A PPD file contains information about a particular device's features and capabilities (for example, what paper sizes and media types are supported). The PostScript printer driver reads the information in the PPD file and presents that information to you in the form of options you can choose from the Print dialog box. The PPD for the Fiery ZX includes information about the features of both the copier and the Fiery ZX-40 Color Server.

For information on the PPD options for your Fiery ZX, see [Appendix A, "Print](#page-59-0)  [Options."](#page-59-0)

## **Supported paper sizes and resolutions**

You can print all page sizes supported by the DocuColor 40 in Contone mode at 400 dpi in Full Color or Grayscale. Note that you can print on thick paper and transparencies only from the bypass tray. See the Xerox *Materials Usage Guide* for complete information about the page sizes supported.

## **Before you begin**

Before using the Fiery ZX, follow these steps:

- **1. Confirm that the system administrator has completed Setup as described in the**  *Configuration Guide***.**
- **2. Find out what printer defaults the administrator specified in Setup.**

These default settings can affect the results of your print jobs. Check with your administrator or operator for information on these default settings.

**3. Confirm that the user software is installed correctly on your workstation, as described in** *Getting Started***.**

- **4. Consult the** *Color Guide* **for information on print options and application features that affect color output.**
- **5. Find out how your workstation is configured for printing on the network.**

If your site has an operator who controls all printing, you may have access to the Hold queue only. In this case, all jobs you send are spooled to the Fiery ZX and held until the operator sends them to their next stage of processing.

You may also have access to the Print queue. If you send jobs to this queue, jobs spool to the Fiery ZX and proceed to RIP and print according to your job settings—unless someone (you, or an operator, for example) intervenes.

Lastly, you may have access to the Direct connection, which sends jobs straight to the server without spooling.

**6. Find out whether the Fiery ZX is set up to use Fiery WebTools and what your access privileges are.**

The administrator may or may not have enabled access to the server via the Internet (or an intranet).

# <span id="page-12-0"></span>**1 1-1 Printing from applications**

## **Chapter 1: Printing from Windows Computers**

This chapter describes how to print to the Fiery ZX from Windows 95, Windows 3.1x, and Windows  $NT^{m}$  4.0.

You can print from a networked Windows computer, from a Windows computer using Windows (WINS) printing, or from a Windows computer connected to the parallel port on the Fiery ZX. If you plan to print files at another location, follow the procedures described in ["Saving files to print at a remote location" on page 1-12.](#page-23-0)

For instructions on special printing features such as variable data printing and booklet printing, see [Chapter 4, "Special Features."](#page-37-0)

Another way to print from a Windows 95 or Windows NT 4.0 computer is to download PostScript, Encapsulatd PostScript (EPS), or Portable Document Format (PDF) files using the Fiery Downloader. Basic instructions are provided at the end of this chapter; for details on using the Fiery Downloader, see Chapter 5.

**NOTE:** For information on setting up the Windows environment for printing with Windows servers connected to the Fiery ZX, see the *Configuration Guide*. For information on how to connect to the Fiery ZX over the network, install printer drivers, and install the Fiery Downloader, see *Getting Started*.

## **Printing from applications**

Once you have installed the printer driver and set it to the proper port as described in *Getting Started*, you can print directly from most Windows applications. Simply choose the Print command from within your application.

To achieve the best printing results from specific applications, see the *Color Guide*.

## **Setting options and printing with Windows 95**

To print from Windows 95, use the Adobe PostScript Printer Driver for Windows version 4.2.x included with the Fiery ZX user software.

# **1 1-2 Printing from Windows Computers**

Once you have installed the Adobe PostScript printer driver and Fiery ZX PostScript Printer Description file (PPD), you can specify print settings. You can also change some of these settings for a particular job from within your application when you send it to the Fiery ZX. Before printing, make sure that the correct print options are set.

**TO SET PRINT OPTIONS AND PRINT WITH THE ADOBE PS PRINTER DRIVER FROM WINDOWS 95:**

- **1. Double-click the My Computer icon.**
- **2. Double-click the Printers icon.**
- **3. Select the icon for the Fiery ZX and choose Properties from the File menu.**
- **4. Click the Paper tab.**
- **5. Specify the appropriate settings for your print job.**

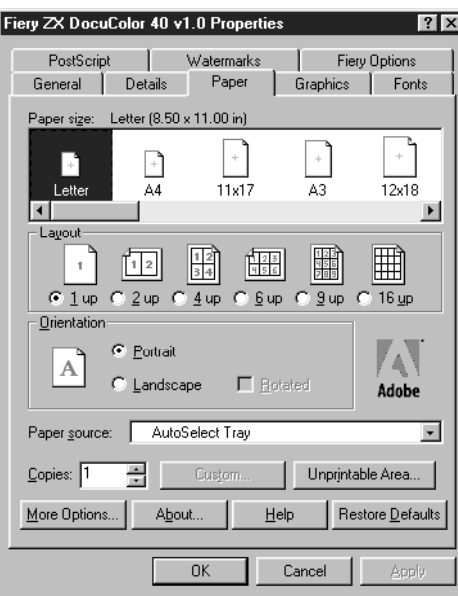

In the **Paper size** area, specify the page size for your job.

From the **Paper Source** pop-up menu, choose the paper tray for the job.

# **1 1-3 Printing from applications**

To specify a **Media Type**, click More Options. Choose from the Paper type pop-up menu and then click OK.

See Appendix [A](#page-59-0) for information on the Paper Source and Media Type print options.

- **6. To use a standard paper size, make your selection and skip to [step 11](#page-15-0). To define a custom paper size, scroll the Paper size bar to the right and select one of the three Custom p+ paper sizes.**
- **7. Click Custom to specify the dimensions of the custom paper size.**

The minimum and maximum dimensions allowed by the printer driver are indicated inside brackets. You are notified if you enter an invalid dimension.

You can also give the custom paper size a name.

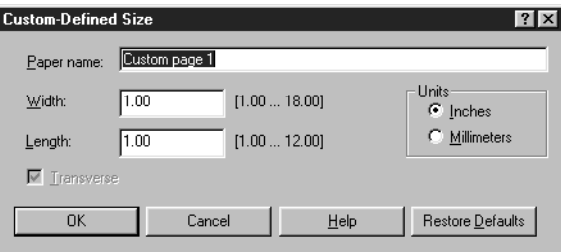

- **8. Set custom paper size dimensions and click OK.**
- **9. Click Unprintable Area and enter margin values for the custom paper size.**

The minimum and maximum values allowed by the printer driver are indicated inside brackets. You are notified if you enter an invalid entry.

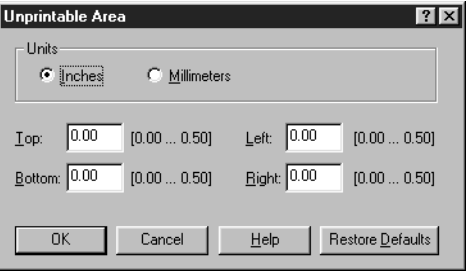

**10. Click OK.**

<span id="page-15-0"></span>**11. Click the Fiery Options tab.**

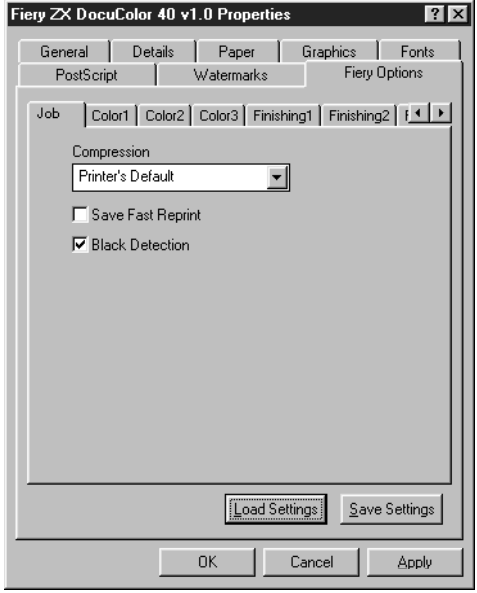

**12. Click through Job, Color1, Color2, and so on, and specify the appropriate settings for your print job.**

(Use the left and right arrows to the right of the tabs to display additional tabs.) These print options are specific to the Fiery ZX and the DocuColor 40. They override settings in Fiery ZX Printer Setup; the settings can also be changed in the Properties dialog box with the Command WorkStation, or in the Override Print Settings dialog box with the Fiery WebSpooler. For information about these options and overrides, see [Appendix A, "Print Options."](#page-59-0)

If you choose **Printer's default**, the Fiery ZX prints with either the printer driver setting, or the information entered during Setup.

- **13. If you want to make the new settings your default settings, click Apply.**
- **14. Click OK.**

# **1 1-5 Printing from applications**

- **15. Choose Print in your application.**
- **16. Click OK.**

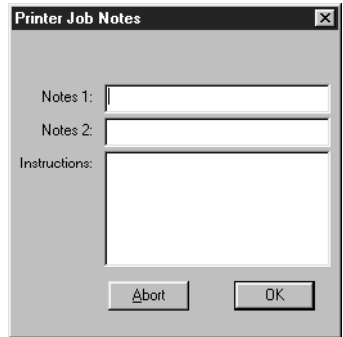

**17. Enter text messages in the Notes 1 and Notes 2 areas.** 

Enter user and job identification information for accounting purposes, or whatever information is required at your site.

The notes you enter in these areas can be viewed from the Command WorkStation and the Fiery WebSpooler, and also appear in the Job Log. They cannot be edited or erased by the operator.

**18. Enter instructions to the operator about the job in the Instructions area.**

These instructions can be viewed from the Command WorkStation and the Fiery WebSpooler, but *do not* appear in the Job Log. They *can* be edited by the operator.

**19. Click OK.**

### **Saving and loading print option settings**

Print option settings can be saved to a settings file on your hard disk. Saving a settings file enables you to easily load specifically configured settings for a particular job.

## <span id="page-17-0"></span>**TO SAVE PRINT OPTION SETTINGS:**

- **1. After specifying settings for print options in the Fiery Options tab, click Save Settings.**
- **2. Name the settings file and browse to a location on your hard disk where you want to save the file.**
- **3. Click OK.**

The settings file is saved to the location you specified.

### **TO LOAD PRINT OPTION SETTINGS:**

- **1. From the Fiery Options tab, click Load Settings.**
- **2. Browse to the settings file.**
- **3. Select the settings file from the list and click OK.**

The print option settings in the Fiery Options tab are automatically configured with the saved settings.

## **Setting options and printing from Windows 3.1x**

To print from Windows 3.1x, use the Adobe PostScript Printer Driver version 3.0.1. The driver is included with the Fiery ZX user software, and uses all features of the Fiery ZX.

Once you have installed the Adobe PostScript printer driver and Fiery ZX PostScript Printer Description file (PPD), you can specify print settings. You can also change some of these settings for a particular job from within your application when you send it to the Fiery ZX. Before printing, make sure that the correct print options are set.

## **TO SET PRINT OPTIONS AND PRINT WITH THE ADOBEPS PRINTER DRIVER FROM WINDOWS 3.1X:**

- **1. In the Main window, double-click the Control Panel icon.**
- **2. Double-click the Printers icon.**
- **3. In the Printers window, select the Fiery ZX in the Installed Printers box and click the Setup button.**
- **4. Click the Paper tab.**
- **5. Specify the appropriate settings for your print job.**

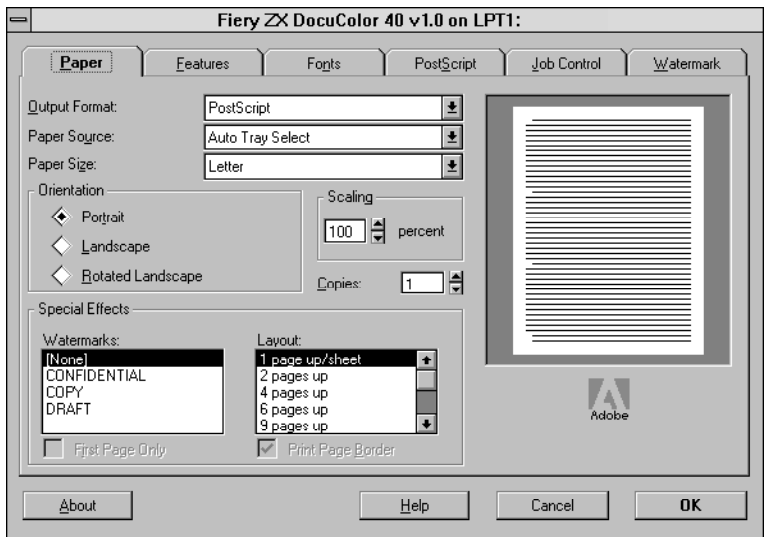

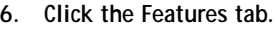

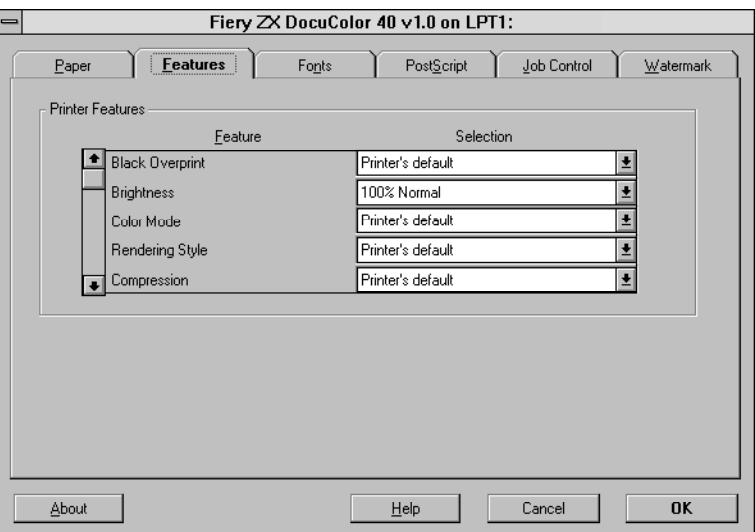

**7. Specify the appropriate settings for your job and click OK.**

These print options are specific to the Fiery ZX and the DocuColor 40 (you must scroll to see all the pop-up menus).

They override settings in Fiery ZX Printer Setup; the settings can also be changed in the Properties dialog box with the Command WorkStation, or in the Override Print Settings dialog box with the Fiery WebSpooler. For information about these options and overrides, see [Appendix A, "Print Options."](#page-59-0)

If you choose **Printer's default**, the Fiery ZX prints with either the printer driver setting, or the information entered during Setup.

**8. Choose Print in your application.** 

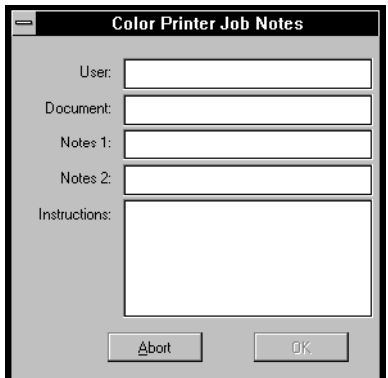

**9. If necessary, enter your name in the User area.** 

Once you enter your name in the User area, it appears automatically in this dialog box when you print subsequent jobs.

**NOTE:** This entry *cannot* be changed without deleting and reinstalling the printer.

**10. Enter text messages in the Notes 1 and Notes 2 areas.** 

You can enter user and job identification information for accounting purposes, or whatever information is required at your site.

The notes you enter in these areas can be viewed from the Command WorkStation and the Fiery WebSpooler, and also appear in the Job Log. They cannot be edited or erased by the operator.

The notes you enter in the Notes 1 and Notes 2 areas are kept in memory and appear automatically in this dialog box when you print subsequent jobs. You can edit these notes if necessary for subsequent jobs.

**11. Enter instructions to the operator about the job in the Instructions area.**

These instructions can be viewed from the Command WorkStation and the Fiery WebSpooler, but *do not* appear in the Job Log. They *can* be edited by the operator.

The instructions you enter in the Instructions area are kept in memory and appear automatically in this dialog box when you print subsequent jobs. You can edit these instructions if necessary for subsequent jobs.

**12. Click OK.**

## <span id="page-21-0"></span>**Setting options and printing from Windows NT 4.0**

To print from Windows NT 4.0 use the Windows NT 4.0 PostScript Printer Driver included with Windows NT. Before printing, make sure that the correct print options are set.

**TO SET PRINT OPTIONS AND PRINT WITH THE MICROSOFT POSTSCRIPT PRINTER DRIVER FROM WINDOWS NT 4.0:**

- **1. Click the Windows NT Start button and choose Settings>Printers.**
- **2. Right-click to select the Fiery ZX and choose Document Defaults.**
- **3. Click the Page Setup tab.**
- **4. Specify the appropriate settings for your print job.**

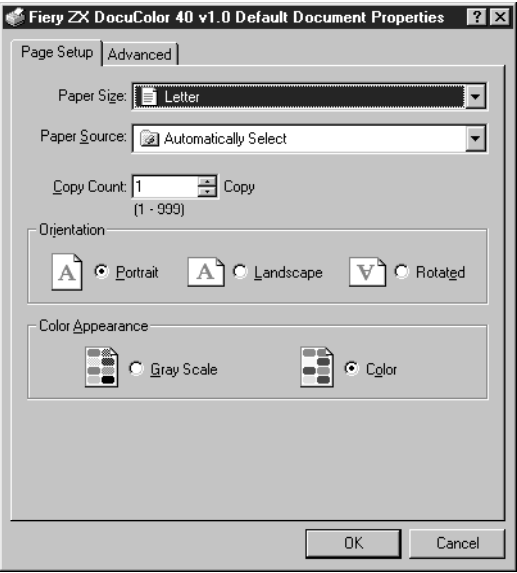

**5. Click the Advanced tab.**

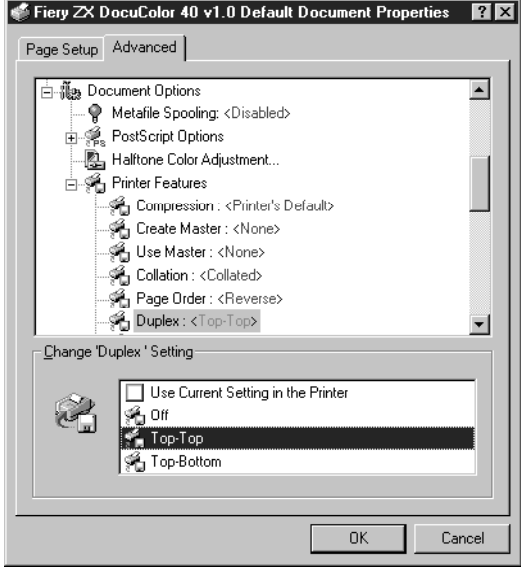

**6. Under Document Options, select Printer Features and then select print options in the list.**

The print options in the Printer Features list are specific to the Fiery ZX and the DocuColor 40. They override settings in Fiery ZX Printer Setup; the settings can also be changed in the Properties dialog box with the Command WorkStation, or in the Override Print Settings dialog box with the Fiery WebSpooler. For information about these options and overrides, see [Appendix A, "Print Options."](#page-59-0)

If you choose **Printer's default**, the Fiery ZX prints with either the printer driver setting, or the information entered during Setup.

- **7. Click OK.**
- **8. Choose Print in your application.**

## <span id="page-23-0"></span>**Printing to the parallel port**

The Fiery ZX has a parallel port that enables you to print most files directly from a Windows computer if your network administrator has connected the Windows computer's parallel port to the Fiery ZX parallel port.

**NOTE:** You cannot use the Fiery Downloader through the parallel port.

### **TO PRINT FILES TO THE PARALLEL PORT:**

**1. Make sure the parallel port is enabled on your Fiery ZX.**

Check with your site administrator or operator to see whether printing to the parallel port is enabled. See *Getting Started* for information on setting up parallel port printing on your Windows computer.

**2. Select the printer port that is connected to the Fiery ZX parallel port.**

Select one of the local ports: **LPT1, LPT2,** or **LPT3**. For instructions, see your Windows documentation.

**3. Print from within your application.**

If you are printing a PostScript file in binary format (not ASCII), verify that the Network Setup option Ignore EOF Character is set to Yes. Check with your site administrator for this information.

## **Saving files to print at a remote location**

If you do not have a Fiery ZX and are preparing files to take to a service bureau or other location, print your final files to the File port (as opposed to one of the local ports). You can also print to the File port to create a file to be downloaded using the Fiery Downloader. For instructions, see your Windows documentation.

# <span id="page-24-0"></span>**Using the Fiery Downloader to print**

Downloading files with the Fiery Downloader is generally faster than printing from application software. You can use the Fiery Downloader to print PostScript, EPS, or PDF files.

**TO PRINT USING THE FIERY DOWNLOADER:**

**1. Create a PostScript, EPS, or PDF file. Specify the appropriate print options and include (embed) any necessary fonts that are not resident on the Fiery ZX.**

For information on the fonts resident on the Fiery ZX, check with the operator. Also see [Appendix B, "Font List."](#page-67-0)

- **2. Start up the Fiery Downloader and connect to the Fiery ZX.** For instructions on setting up the Fiery Downloader, see *Getting Started*.
- **3. Select the file(s) you want to download, and specify any necessary options.**
- **4. Click Download File(s).**

For details, see [Chapter 5, "Downloading Files and Fonts."](#page-48-0)

# <span id="page-25-0"></span>**2 2-1 Printing from applications**

**Chapter 2: Printing from Mac OS Computers**

You can print to the Fiery ZX just as you would print to any other printer from your application software. First, select the Fiery ZX as the current printer in the Chooser, and then print the file from within your application.

Another way to print from Mac OS computers is to download PostScript, Encapsulated PostScript (EPS), or Portable Document Format (PDF) files using the Fiery Downloader.

## **Printing from applications**

Before you can print to the Fiery ZX from applications, you must select the Fiery ZX in the Chooser. Then, using the AdobePS 8.5.1 printer driver and the correct PostScript Printer Description file (PPD), you can control many Fiery ZX printing features by specifying job settings from print dialog boxes.

For information on achieving the best printing results from specific applications, see the *Color Guide*.

## **Selecting the Fiery ZX in the Chooser**

Before you print a job, make sure the Fiery ZX is the currently selected printer.

**TO SELECT THE FIERY ZX AS THE CURRENT PRINTER:**

- **1. Make sure the Fiery ZX is connected to your network and turned on.**
- **2. Select Chooser from the Apple menu.**
- **3. Click the AdobePS icon to select it.**

# **2 2-2 Printing from Mac OS Computers**

- **4. If your network is divided into zones, select the zone in which the Fiery ZX is located.**
- **5. Select the Fiery ZX in the list of printers that appears.**

The names of all supported printers in the zone appear in the scroll list on the right.

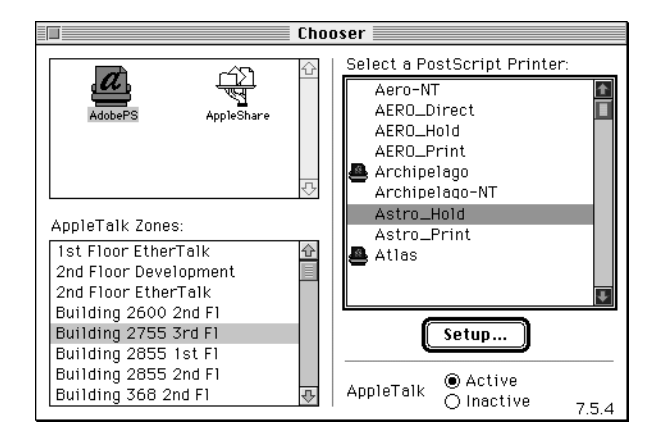

**NOTE:** If your system administrator has not enabled the connection to the Print queue or the Direct connection, the corresponding printer connection will *not* appear in this list. For example, in the illustration above, only the Hold queue and the Print queue are enabled for the selected server. If your site has an operator who controls the flow of print jobs from the Command WorkStation, you may be able to print only to the Hold queue.

# **2 2-3 Printing from applications**

**6. With the Fiery ZX selected, click Setup.**

The Chooser automatically selects the correct PPD for the Fiery ZX. A printer icon appears to the left of the printer name, indicating that the printer has been matched with a PPD.

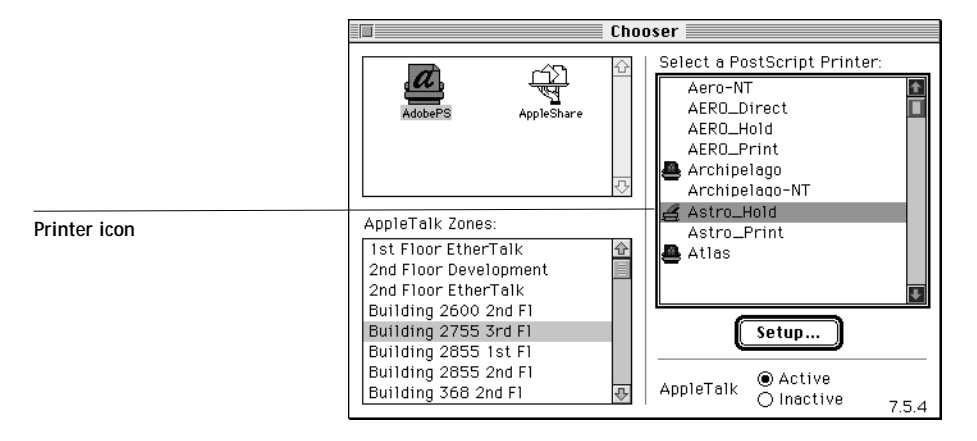

If the Chooser cannot find the correct PPD for the Fiery ZX, you are prompted to find and select the correct PPD. If you installed the AdobePS printer driver as described in *Getting Started*, the Fiery ZX PPD is located in the System Folder:Extensions:Printer Descriptions folder.

## **2-4 Printing from Mac OS Computers**

<span id="page-28-0"></span>**2**

**7. In the Chooser window, make sure that AppleTalk is set to Active and then close the Chooser window.**

The Fiery ZX remains selected as the current printer until you choose a new printer in the Chooser. You can choose a different printer (or printer connection) from the Chooser or from the AdobePS print dialog box when you print (as shown below).

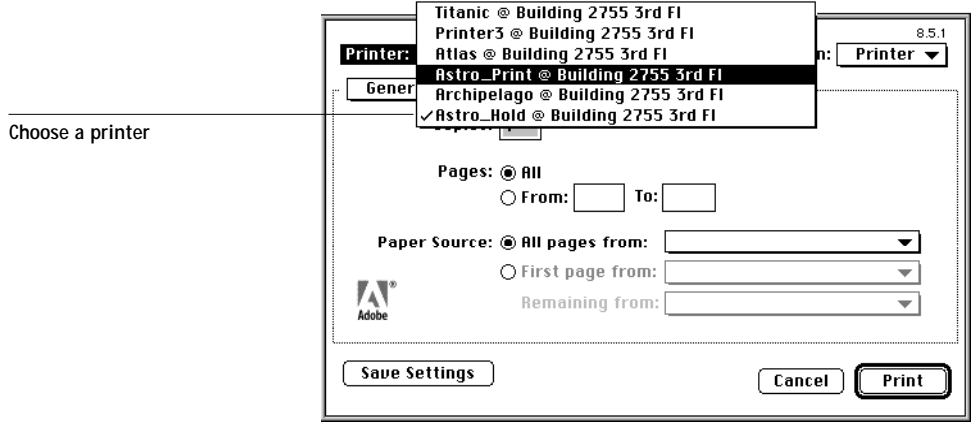

## **Setting print options and printing from Mac OS computers**

In Mac OS applications, print options are set from both the Page Setup dialog box and the Print dialog box. For details, see [Appendix A, "Print Options."](#page-59-0) 

**NOTE:** Some default print options are set by the administrator during Setup. Check with the administrator or the operator for information on the current server default settings.

**TO SPECIFY PRINT OPTIONS AND PRINT WITH THE ADOBEPS 8.5.1 PRINTER DRIVER:**

- **1. Open the file you want to print and choose Page Setup from the application's File menu.**
- **2. In the Page Setup>Page Attributes dialog box, specify settings for your print job.**

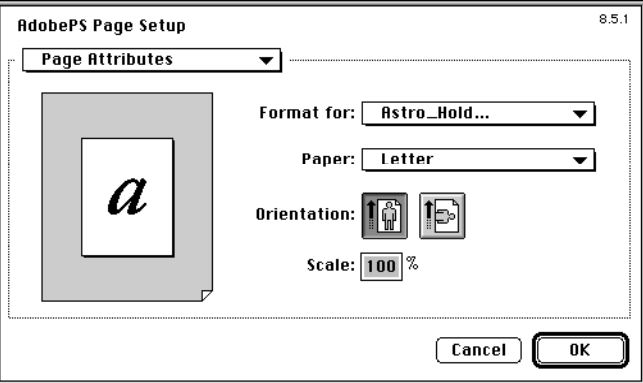

If you choose Custom as the paper size, you must also specify settings in the Page Setup>Custom Page Default dialog box.

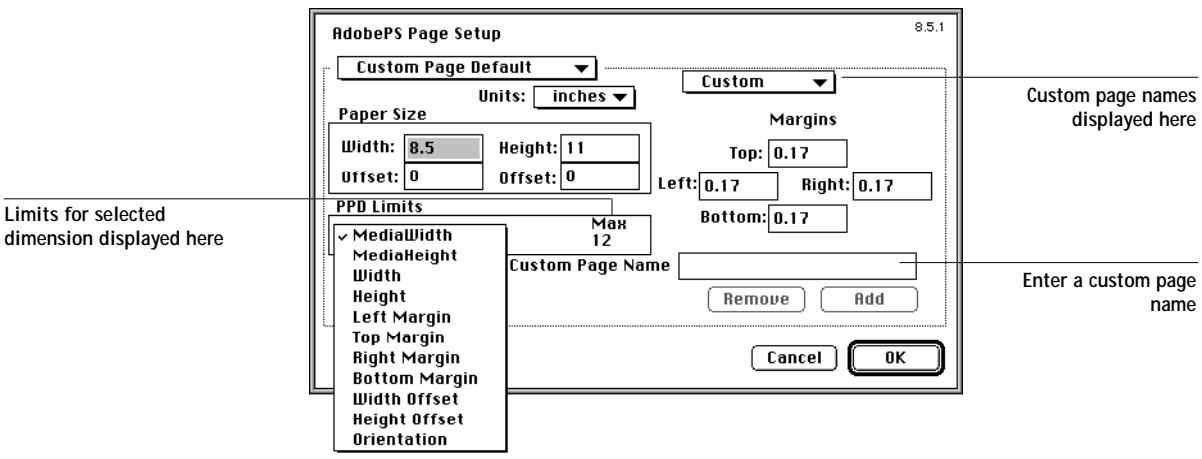

When you specify dimensions for a custom page size, the limits for various dimensions, as defined by the PPD, are displayed.

# **2 2-6 Printing from Mac OS Computers**

- **3. If you want to save this custom page size, enter a name for it and click Add.**  Saved custom page sizes appear in the menu of page sizes at the top right of the dialog box. To remove a saved custom page size, choose it from the menu and click Remove.
- **4. Click OK.**
- **5. Choose Print from the application's File menu.**

Specify settings for the print options displayed.

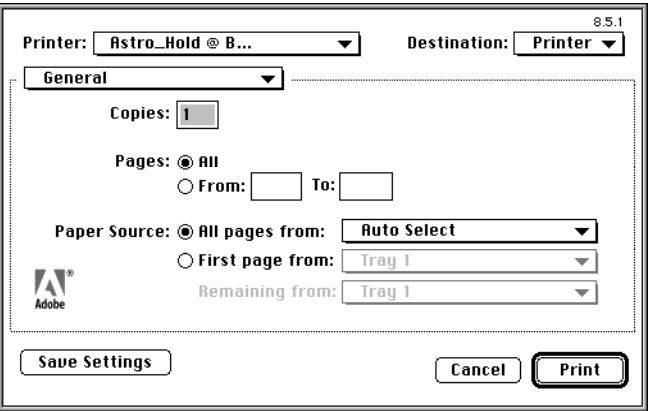

**6. Using the pop-up menu shown below, specify print options for your job.**

Appropriate options for printing to the Fiery ZX are described in the following steps.

**NOTE:** Print dialog boxes vary across applications.

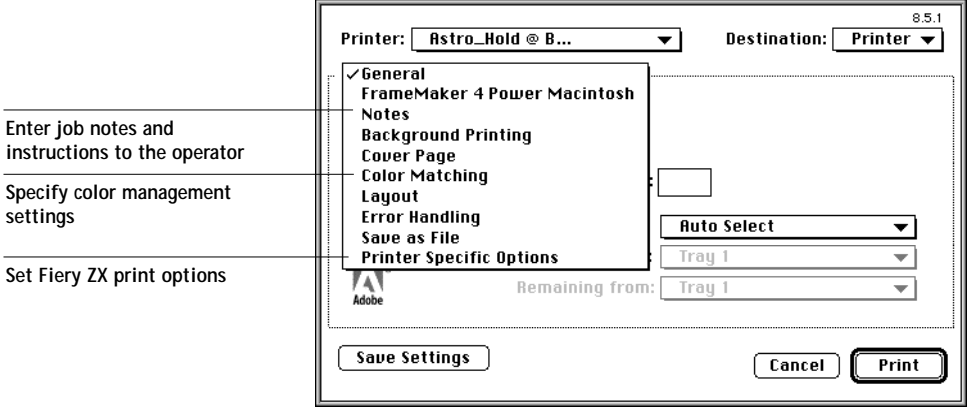

# **2 2-7 Printing from applications**

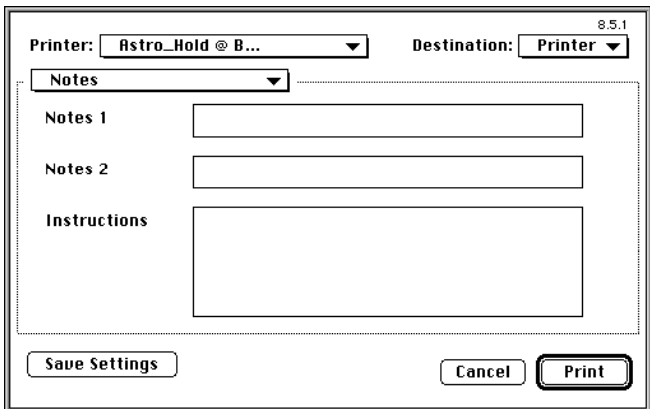

**7. In the Print>Notes dialog box, enter job notes and instructions to the operator.** 

In the **Notes 1** and **Notes 2** areas, enter user and job identification information for accounting purposes, or whatever information is required at your site. These notes appear in the Job Log; they can also be displayed at the Command WorkStation. They *cannot* be edited or erased by the operator.

In the **Instructions** area, enter instructions to the operator about the job. They can be displayed at the Command WorkStation, but do not appear in the Job Log. They can be edited by the operator.

**8. In the Print>Color Matching dialog box, specify color management settings.** 

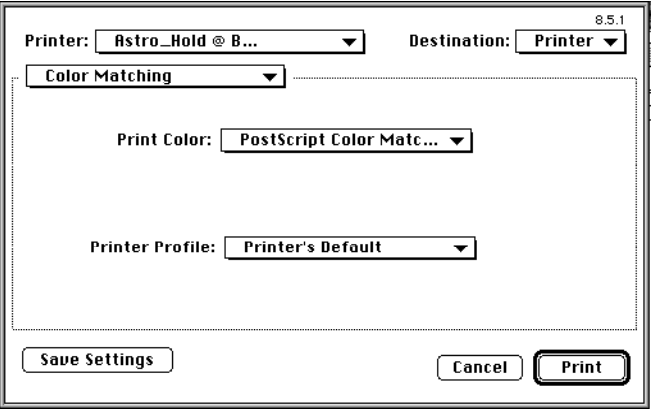

# **2 2-8 Printing from Mac OS Computers**

For most color print jobs you should use the settings shown above. For information on these options, see the *Color Guide*.

**9. In the Print>Printer Specific Options dialog box, specify the appropriate settings for your print job.** 

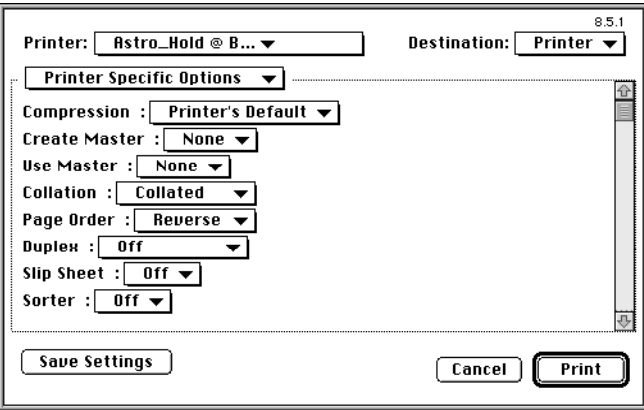

These print options are specific to the Fiery ZX and the DocuColor 40 (you may need to scroll to see all the options). They override settings in Fiery ZX Setup; the settings can also be changed in the Properties dialog box from the Command WorkStation, or in the Override Print Settings dialog box from the Fiery WebSpooler. For information about these options and overrides, see [Appendix A, "Print Options."](#page-59-0)

If you choose **Printer's default**, the Fiery ZX prints with either the printer driver setting, or the information entered during Setup.

Some PPD options are ones that could also be set from an application (for example, Reverse Order printing or Collation). In these cases, use the PPD option to perform the function, rather than setting it from the application. The application may not set up the file properly for printing and may also take longer to process.

- **10. If you want to make the new settings your default settings, click Save Settings.**
- **11. Click Print.**

## **2-9 Using the Fiery Downloader to print**

# **Using the Fiery Downloader to print**

Downloading files with the Fiery Downloader is generally faster than printing from application software. You can use the Fiery Downloader to print PostScript, EPS, or PDF files.

**TO PRINT USING THE FIERY DOWNLOADER:**

<span id="page-33-0"></span>**2**

**1. Create a PostScript, EPS, or PDF file. Specify the appropriate print options and include (embed) any necessary fonts that are not resident on the Fiery ZX.**

For a list of fonts resident on the Fiery ZX, check with the operator or see [Appendix B,](#page-67-0)  ["Font List."](#page-67-0)

- **2. Start up the Fiery Downloader and connect to the Fiery ZX.** For instructions on setting up the Fiery Downloader, see *Getting Started*.
- **3. Select the file(s) you want to download, and specify any necessary options.**
- **4. Click Download.**

For details, see [Chapter 5, "Downloading Files and Fonts."](#page-48-0)

<span id="page-34-0"></span>**3 3-1 Printing to the Fiery ZX**

# **Chapter 3: Printing from UNIX Workstations**

You can print to the Fiery ZX directly from UNIX. Jobs printed to the Fiery ZX are sent to the Print queue or Hold queue and can be manipulated from the Command WorkStation or from Windows and Mac OS computers on the network using the Fiery WebSpooler.

**NOTE:** If you print to the Hold queue, an operator must intervene from the Command WorkStation or the Fiery WebSpooler for the job to print; jobs sent to the Hold queue are spooled to disk and held.

The queue name and Fiery ZX printer name are established by your system administrator. Contact your system administrator for the names of your queues.

For information about setting up printing from TCP/IP, see your UNIX system documentation.

# **Printing to the Fiery ZX**

You can use UNIX commands to print PostScript files and text files to the Fiery ZX. In general, the basic print commands (lpr, lpq, lprm) can be used to send print jobs to a Fiery ZX. See your UNIX manual pages or other documentation for information about UNIX commands.

**NOTE:** Only PostScript or text file formats can be printed from UNIX.

## **TO PRINT FROM UNIX:**

**• On a system running SunOS 4.1.x or another BSD-based variant, use the lpr command to send a job to the Fiery ZX as follows:**

lpr <-Pprinter> <-#copies> <filename>

For example, if the Print queue of your Fiery ZX is named print\_Server, your file is named Sample, and you want to print two copies, type:

lpr -Pprint\_Server -#2 Sample

## **3-2 Printing from UNIX Workstations**

**3 • On a system running Solaris 2.x or any System V implementation of UNIX, use the lp command to send a job to the Fiery ZX as follows:**

lp -d <printername> {-n <-#copies>} <filename>

For example, if the Print queue of your Fiery ZX is named print\_Server, your file is named Sample, and you want to print two copies, type:

lp -d print\_Server -n 2 Sample

### **TO DISPLAY A LIST OF JOBS IN THE QUEUE:**

**• On a system running SunOS 4.1.x or another BSD-based variant, use the lpq command to see printer jobs in the queue as follows:**

lpq <-Pprinter>

For example, if the Print queue of your Fiery ZX is named print\_Server, type:

lpq -Pprint\_Server

Your workstation displays the contents of the queue.

**• On a system running Solaris 2 or any System V implementation of UNIX, use the lpstat command to see printer jobs in the queue as follows:**

lpstat -o <printername>

For example, if the Print queue of your Fiery ZX is named print\_Server, type:

lpstat -o print\_Server

Your workstation displays the contents of the queue.
**TO REMOVE JOBS FROM THE QUEUE:**

**NOTE:** Unless you log in as the root user, you can remove only your own jobs.

**• On a system running SunOS 4.1.x or another BSD-based variant, use the lprm command to remove jobs from the queue as follows.**

lprm <-Pprinter> <job #…>

You can use the lpq command to check the job number.

For example, to remove job number 123 from the Print queue of your Fiery ZX named print\_Server, type:

lprm -Pprint\_Server 123

The lprm command reports the names of any files it removes.

**• On a system running Solaris 2.x or any System V implementation of UNIX, use the cancel command to remove jobs from the queue.**

cancel <printername> <job ID>

For example, to remove job number 123 from the Print queue of your Fiery ZX named print\_Server, type:

cancel print\_Server 123

<span id="page-37-0"></span>**4 4-1 Printing variable data documents**

## **Chapter 4: Special Features**

This chapter describes some of the special features supported by the Fiery ZX including printing:

- Variable data documents using Fiery ZX FreeForm™
- Simulations
- Booklets using the Fiery Booklet Maker XTension for QuarkXPress
- Duplex pages

For general instructions on how to specify print option settings, see Chapters [1 a](#page-12-0)nd [2.](#page-25-0)

## **Printing variable data documents**

FreeForm allows you to create and print variable data documents using any application you wish. FreeForm functions are set with two options when you print to the Fiery ZX: Create Master and Use Master. The master and variable elements of the document can be created using different applications, or even different computer platforms.

**NOTE:** FreeForm requires the ability to specify print option settings on a job-by-job basis and is therefore not supported with UNIX printing.

**TO PRINT VARIABLE DATA DOCUMENTS:**

**1. Create a master document that contains the non-variable elements of the document.**

Page layout applications support master pages that can be edited separately from body pages. If you wish, you can use the application's master pages for the master document elements, but it is not necessary.

The master document can comprise multiple pages.

**2. Print the master document to the Fiery ZX with the Create Master print option set to one of the FreeForm Master bin numbers (1 through 15).**

# **4 4-2 Special Features**

Although the Fiery ZX can store up to 100 FreeForm masters, the printer driver interface allows you to select bins 1 through 15 only. Using the Command WorkStation or the Fiery WebSpooler, the operator can override FreeForm Master bin numbers and reassign them to bin numbers greater than 15.

**3. Create the variable elements document.**

You can create the variable elements document using a different file, a different application, or a different computer platform than was used to create the master document, but the *page sizes must be the same for both documents*.

**4. Print the variable data document to the Fiery ZX with the Use Master print option set to the bin number you chose when you sent the master document (in step 2).**

FreeForm Master bin numbers can be overridden from the Command WorkStation or the Fiery WebSpooler. Check with the operator to make sure that the bin number you specify is the correct one for the FreeForm Master you want to use.

If you want to check the job before it prints, instruct the operator to RIP and then hold the job so that you can preview the rasterized data from the Command WorkStation or the Fiery WebSpooler.

## **Printing simulations**

You can use the Fiery ZX to proof offset press jobs or to simulate the output of other print devices by specifying settings for two print options: CMYK Simulation and CMYK Simulation Method. These print options affect CMYK data only.

The Fiery ZX provides CMYK Simulation targets for the major international press standards: SWOP, DIC, and Euroscale. You can also create custom simulation targets using the Fiery Print Calibrator (see the *Job Management Guide*).

- When printing simulations on the Fiery ZX, choose the CMYK Simulation setting corresponding to the press standard for which the CMYK data was prepared, or choose a custom simulation target.
- To simulate the color of a copy made from the copier glass, choose the Match Copy setting. This setting bypasses Fiery ZX calibration.

Use the CMYK Simulation Method print option to specify the quality of simulation desired: Quick or Full. For more information, see the *Color Guide*.

## **Printing booklets**

To generate a booklet or brochure, document pages must be grouped and arranged on printed sheets so that, when folded and stapled at the spine, the booklet pages appear in the correct order. This process of arranging document pages on printed sheets in preparation for printing is called "imposition." The Fiery Booklet Maker XTension for QuarkXPress performs imposition automatically, based on settings you specify.

The Fiery Booklet Maker XTension allows you to define multiple printed sheet layouts. In addition:

- It compensates for creep automatically based on paper thickness, binding type, and number of pages per printed sheet.
- Bleed is determined by the current QuarkXPress setting.
- You can specify various press marks, and easily change the gaps between rows and columns of pages on a printed sheet.
- You can switch page orientation and preview thumbnails of the printed sheet layouts prior to printing.
- With Mac OS computers, you can also save booklet style settings and load them for use with other documents.

**NOTE:** The Windows and Mac OS versions of the Fiery Booklet Maker XTension are fundamentally the same; differences are noted in this chapter. Where a window or dialog box is illustrated, the Windows 95 version comes first, followed by the Mac OS version.

Make sure that the Fiery Booklet Maker XTension software is installed in the QuarkXPress XTension folder and that the correct Fiery ZX PPD file is installed in the QuarkXPress PDF folder.

### **TO SET UP A BOOKLET FOR PRINTING:**

- **1. Launch QuarkXPress and open the document.**
- **2. Choose Printer Setup (Windows) or Page Setup (Mac OS) from the File menu and choose the Fiery ZX printer file from the Use PDF For: (Windows) or Printer Type (Mac OS) menu.**

With Windows computers, make sure the Fiery ZX is the currently selected default printer or choose it from the Specific Printer menu.

With the AdobePS printer driver for Mac OS computers, to find the Printer Type menu you must choose QuarkXPress from the pull-down menu at the top left of the Page Setup dialog box.

- **3. Click OK.**
- **4. Choose Print Booklet from the File menu.**

With Windows computers, specify standard print settings (such as number of copies and page range) in the top area; specify Booklet Maker settings in the bottom area.

With Mac OS computers, specify standard print settings (such as number of copies and page range) and then choose QuarkXPress from the pull-down menu at the top left of the dialog box to specify Booklet Maker settings.

Click ? (Windows) or Help (Mac OS) at any time to view information about this dialog box.

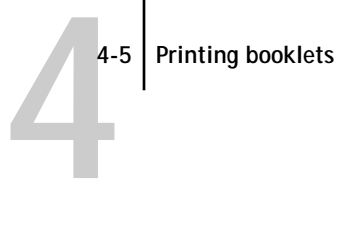

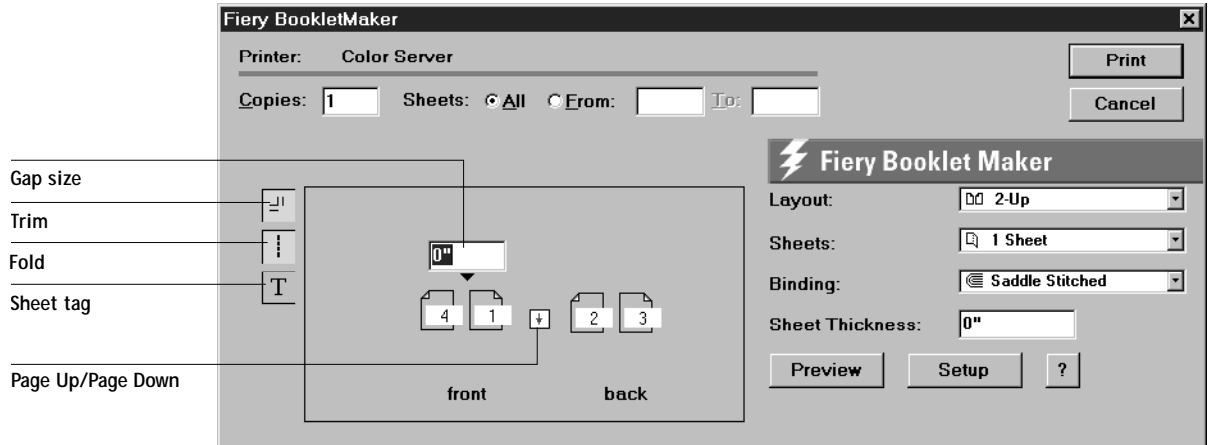

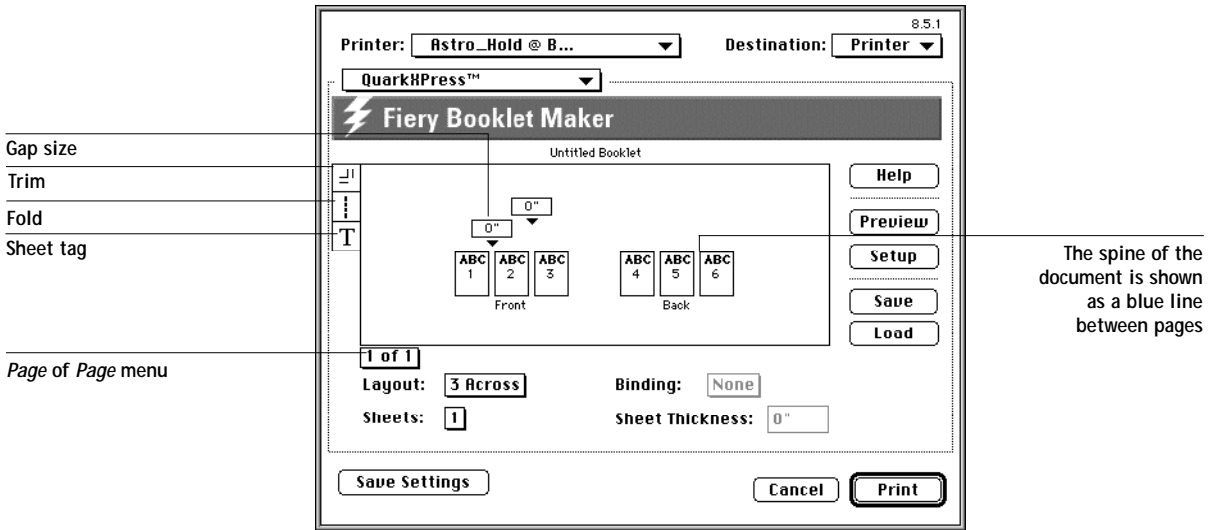

The layout of the front and back of the first printing sheet, as defined by the current settings, appears in the Print dialog box. Each page area on the sheet is numbered according to the current imposition order, so you can see how pages will be printed. These numbers are the current imposition order—not the document page numbers. If Binding is set to None, you can change the order (see [step 11](#page-43-0)); if not, these numbers are set automatically to make sure that the booklet is printed correctly.

# **4 4-6 Special Features**

**5. For Windows, use the Page Up/Page Down arrows to see the layout of the remaining sheets.**

**For Mac OS, use the** *Page* **of** *Page* **menu to see the layout of the remaining sheets.**

**6. Choose the layout you want on each side of each sheet from the Layout menu.**

Choose **2 Up** for standard printer's spreads, choose **2 Down** for a calendar spread, choose **3 Across** for tri-fold brochures, or choose **4 Up** to print four pages per side of a sheet of paper.

**7. Use the Sheets menu to specify the number of sheets per signature.**

Signatures are the basic unit of publication production. A signature is defined as one or more sheets of printed pages folded as a single unit prior to binding and trimming. Folded signatures are then stacked (for perfect binding), or inserted between the others (for saddle stitching). The number of signatures created depends on the number of pages in the document—as many signatures as necessary are created to accommodate all the pages.

There is no provision for partial signatures. If there are not enough pages in the document to fill the created signature(s), blank pages are inserted.

**8. To change the Gap size, select the value and change it.**

The gap size is the amount of blank space between rows and between columns of pages on a sheet. It is used to provide space for the binding. It can be set between 0 to 12 inches.

- **9. For Mac OS, you can rotate all pages on a sheet of paper 180**° **by clicking the top of the page icon—Option click the page to rotate a single page on a sheet and Commandoption click any page to return all pages to normal rotation.**
- **10. Click any of the Printer Marks tools to display the corresponding printer's marks on your document.**

The tools are:

Trim—Displays trim marks around 4 sides of the imposed area.

Fold—Displays fold marks at all intersections of imposed pages.

Sheet Tag—Displays the sheet number, job name, and date and time printed on each page.

**NOTE:** The Printer Marks tools are Off by default.

# <span id="page-43-0"></span>**4 4-7 Printing booklets**

**11. From the Binding menu, choose the type of binding to be used.**

Choose **Saddle Stitched** if the document will be bound by staples in the center of the pages (gutter).

Choose **Perfect** if the document will be glued at the spine with each page folded in half and layered on top of the previous sheet.

Choose **None** if you want to define a custom imposition. This is useful for brochure and other "work and turn" printing. After you choose None, you can select and reenter the imposition order numbers. The numbers you enter must be the actual Sheet page numbers, as displayed in the Sheet Layout palette. If the signature style has multiple sheets, you must number each sheet individually. If you would like a blank page in the sheet definition, you can number it 0 (zero).

**12. Specify a value from 0 to 72 points for the Sheet Thickness of the paper stock to be printed on.** 

If Binding is set to **None**, this option is dimmed.

This value, particularly in large booklets, helps to maintain consistent margins and gutters. Without it, images can be pulled into the gutter between pages as large booklets get thicker near the end (creep). For booklets of fewer than 15 sheets on standard paper, 0 (zero) is an acceptable **Sheet Thickness** value.

**TO PREVIEW THE BOOKLET SETUP:**

**1. Click Preview to view the Preview window.** 

This window allows you to view the layout of pages and their position on printed sheets as currently specified. The layout of the first sheet in the document is displayed, with the page number indicated on each page.

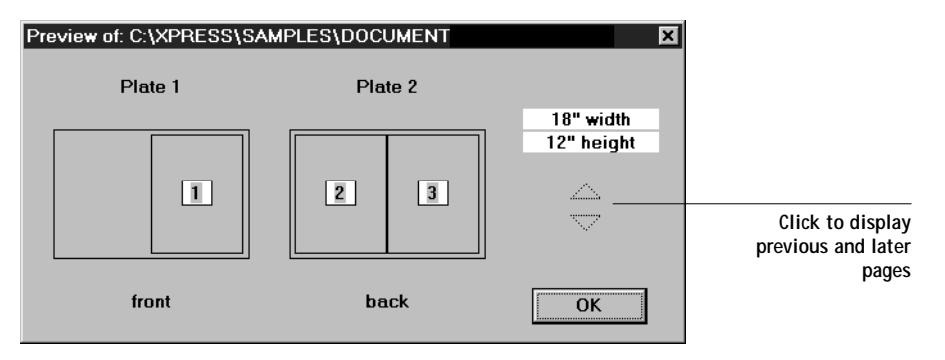

For Windows, the sheet dimensions are displayed on the right side of the window.

For Mac OS, you can Option-Click the Preview button to see the layouts without thumbnail images of the pages to save time.

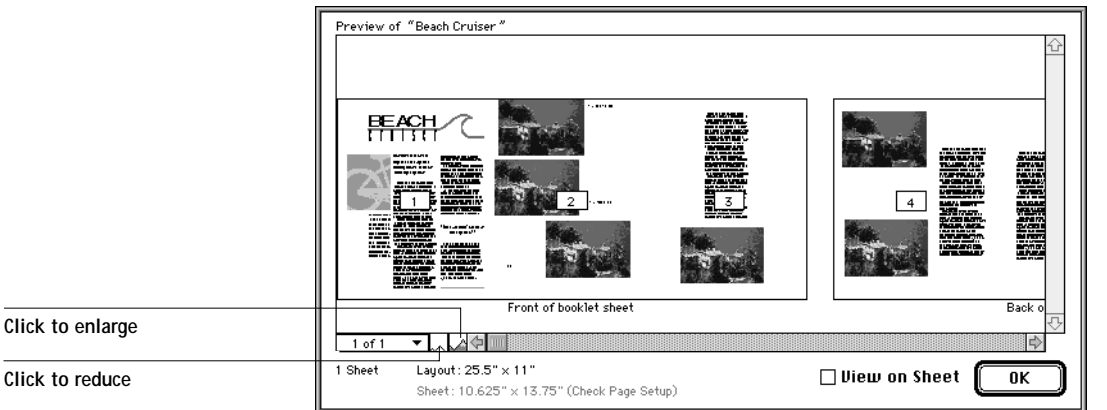

The number of sheets in the document and the sheet dimensions are displayed below the thumbnails.

**2. You can also use the Sheet menu at the bottom of the window to view other sheets.**

For Windows, you can use the up and down arrows on the right side of the window to display previous and later pages.

For Mac OS, click the Reduce or Enlarge icons to increase or decrease the sheet size represented. Click View on Sheet to see the front and back of each sheet.

**3. When you are finished, click OK** 

#### **TO PRINT THE BOOKLET:**

**1. Click Setup in the Print dialog box to open the (Print Booklet) Setup dialog box. Specify the appropriate settings.** 

Many of the features of this window are standard QuarkXPress features. See that documentation for additional information.

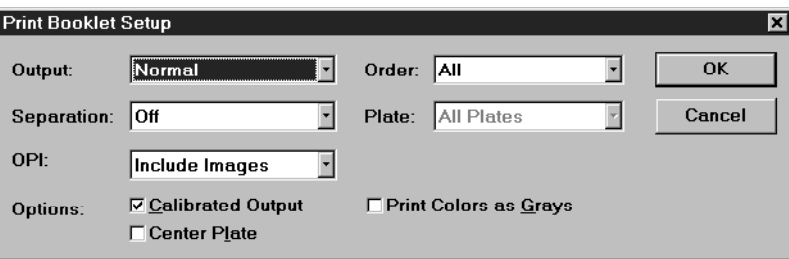

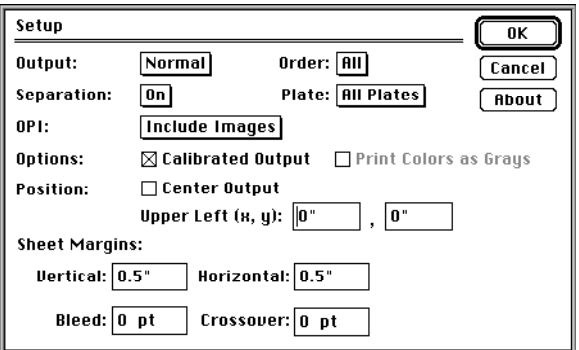

**Output**—Change the resolution of images in the document and increase printing speed. Choose **Normal** to print images at full-resolution (slowest), **Low Resolution** to print lower-resolution versions of pictures, or **Rough** to print empty boxes for images (fastest).

**Separation**—Choose **Off** to print all colors on each page or **On** to print each color on a different page to simulate 4-color separations. If Separation is set to Off, you can select the **Print Colors as Grays** option.

**OPI**—Control substitution of Open Prepress Interface (OPI) comments for TIFF and EPS images. Choose **Thin (Omit TIFF)**, **Light (Omit TIFF & EPS)**, or **Regular (Include Images)**. See your QuarkXPress documentation for more information.

**Order**—Specify whether you want to print **All**, **Even**, or **Odd** pages.

**Plate**—Choose the plates to be printed from **All Plates**, **Black**, **Blue**, **Cyan**, **Green**, **Magenta**, **Red**, **Registration**, and **Yellow**, as well as any additional spot colors defined in the document. If you choose All Plates, black plates are printed even if the pages on the plates do not contain black elements. Other color plates are printed only if necessary.

**Calibrated Output** —Select the calibration settings of the selected printer file, which is specified in the Printer Setup (Windows) or Page Setup (Mac OS) dialog box.

**Print Colors as Grays**—Print all colors in Grayscale.

**Center Plate** (Windows) or **Center Output** (Mac OS)—Center images on the page. Otherwise, images are positioned in the top-left corner. For Mac OS only, choose **Upper Left** to position images in the top-left corner and enter the distance to offset from the top and leading edges.

**Sheet Margin** (Mac OS only)—Enter values to specify how much space to leave around the pages. For Windows, the default QuarkXPress Bleed value is used.

**2. When you have set all the necessary options, click OK.** 

For Mac OS only, you can save these settings for future use (see below).

**3. Click Print.**

**TO SAVE A BOOKLET STYLE (MAC OS ONLY):**

- **1. After setting booklet style options, click Save in the Booklet Maker area of the Print dialog box.**
- **2. Enter a name for the booklet style and click Save.**

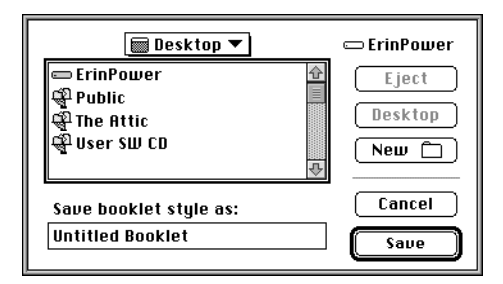

**TO LOAD A BOOKLET STYLE (MAC OS ONLY):**

- **1. In the Booklet Maker portion of the main Print dialog box, click Load.**
- **2. Select a saved booklet style and click Open.**

A preview of the booklet layout appears on the left side of the window.

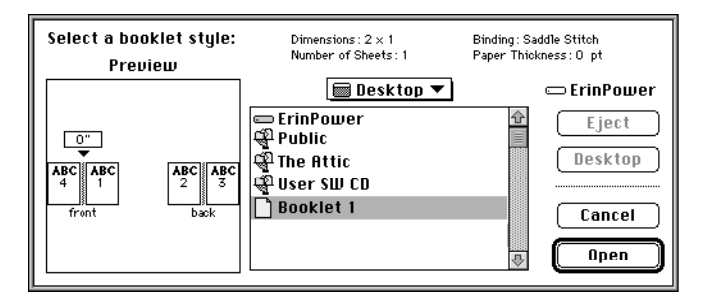

## **Printing duplex pages**

You can use the Fiery ZX to print double-sided (duplex) pages.

**TO PRINT DUPLEX PAGES:**

**1. When specifying print options, set Duplex to the desired setting.**

**Top-Top** prints both sides using the same top edge; **Top-Bottom** prints the back side upside-down.

- **2. Set other options and click OK.**
- **3. Click Print.**

# <span id="page-48-0"></span>**5-1 5-1 Using the Fiery Downloader**

## **Chapter 5: Downloading Files and Fonts**

The Fiery Downloader™ allows you to send PostScript, EPS, and PDF files directly to the Fiery ZX without using the application they were created in. It also enables you to manage printer fonts on the Fiery ZX.

You can use the Fiery Downloader from a remote workstation as well as from the Command WorkStation. Fiery Downloader requires a network connection—you *cannot* use the Fiery Downloader with the parallel port. For information on supported networking protocols, see *Getting Started*.

**NOTE:** The Windows and Mac OS versions of the Fiery Downloader are fundamentally the same; differences are noted in this chapter. Where a window or dialog box is illustrated, the Windows version comes first, followed by the Mac OS version.

### **Using the Fiery Downloader**

You can use the Fiery Downloader to:

- Send PostScript, EPS, and PDF files to the Fiery ZX
- Check the status of the Fiery ZX
- Manage the PostScript printer fonts stored on the Fiery ZX hard disk (this feature requires use of the Direct connection)

**NOTE:** The Fiery Downloader was designed specifically for the Fiery ZX; you cannot use it with any other printer.

**TO VIEW INFORMATION WITH THE FIERY DOWNLOADER:**

- **1. Launch the Fiery Downloader.**
- **2. Select the Fiery ZX in the Chooser window and click OK (Windows) or Connect (Mac OS).**

# **5.2 5-2 Downloading Files and Fonts**

The Fiery Downloader Status window appears and you see the Fiery Downloader Toolbar, menus, and the status bar at the bottom of the screen.

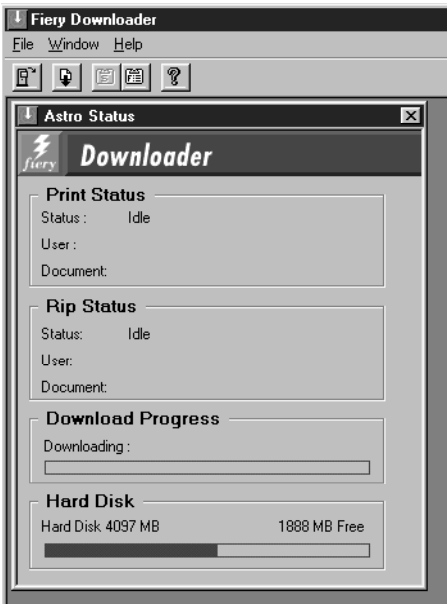

Buttons for some menu functions appear in the Toolbar at the top of the window:

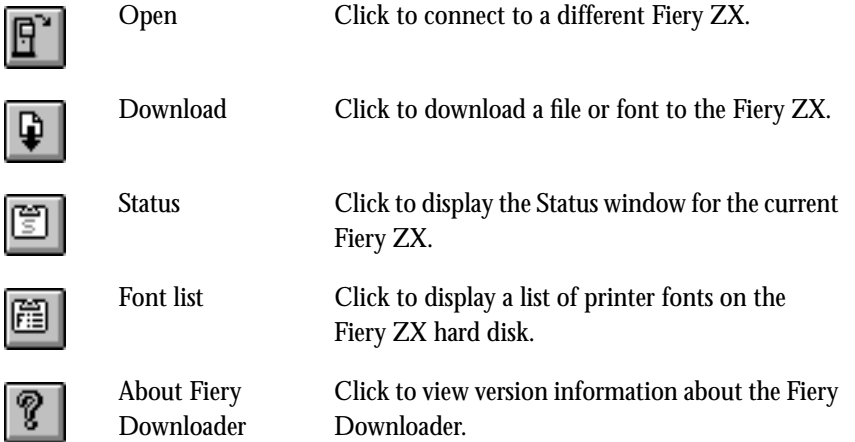

# **5 5-3 Using the Fiery Downloader**

The Print Status area displays the server status and the user name and document name of the job currently printing.

The RIP Status area displays the server status and the user name and document name of the job currently processing.

The Download Progress bar displays the amount of a job processed when you download a job to the printer.

The Hard Disk region displays the amount of available disk space on the Fiery ZX.

You can click the Font list button or choose Font List from the File menu to view font information in the window.

- **3. To select a different Fiery ZX, choose Open from the File menu or click the Open button.**
- **4. Select the Fiery ZX in the dialog box that appears, and click OK (Windows) or Connect (Mac OS).**
- **5. To close the connection to the Fiery ZX, make sure the Status window is active and choose Close from the File menu or click the close box in the Status window.**
- **6. To quit the Fiery Downloader, choose Exit (Windows) or Quit (Mac OS) from the File menu.**

# **5.4 5-4 Downloading Files and Fonts**

### **Printing with the Fiery Downloader**

Printing files with the Fiery Downloader is fast—generally faster than printing from within applications. If you regularly print large files, be sure to try printing with the Fiery Downloader.

**TO DOWNLOAD A FILE OR FONT WITH THE FIERY DOWNLOADER:**

- **1. Launch the Fiery Downloader.**
- **2. Choose Download from the File menu or click the Download button.**

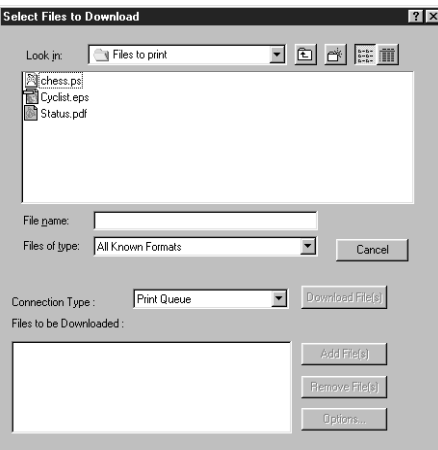

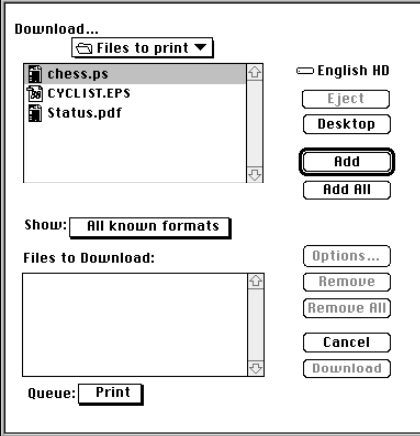

# **5.5 5-5 Using the Fiery Downloader**

**3. Choose the file type to display from the Files of type (Windows) or Show (Mac OS) menu.**

You can leave this at the default **All Known Formats** or choose **All Files**. All Known Formats lists all files in formats supported by the Fiery Downloader.

You can download files and fonts in the same batch. If the fonts are used by files in the same batch, the fonts should be downloaded first.Fonts can be downloaded via the Direct connection only.

**4. Choose the Connection Type (Windows) or Queue (Mac OS) to which you will download the files.**

The options available to you in this menu depend on the setup at your site. The potential selections are the Print queue, Hold queue, or Direct connection. If your administrator has not enabled one or more of these connections, you cannot select it.

PDF files cannot be printed with the Direct connection. If you choose the Direct connection, the job is spooled to the Print queue and then printed. If the Print queue is not enabled, the job is spooled to the Hold queue and must be released for printing by the operator.

To download fonts, you must use the Direct connection. If you do not have access to the Direct connection, you must embed any special fonts used by the file in the file when you generate it.

**5. Select the filename and click Add File(s) (Windows) or Add (Mac OS).**

The File name field (Windows) displays the name of the selected file before you click Add.

You can navigate to different drives and directories to select files to download. Click Add All (Mac OS) to add all files in a folder.

To select multiple sequential files, select the first file and then Shift-click the last file. Control-click to select multiple non-sequential files.

If you change your mind about a file, select the filename in the Files to Download list and click Remove File(s) (Windows) or Remove (Mac OS).

Click Remove All (Mac OS) to remove all files from the Files to Download list.

# **5.6 5-6 Downloading Files and Fonts**

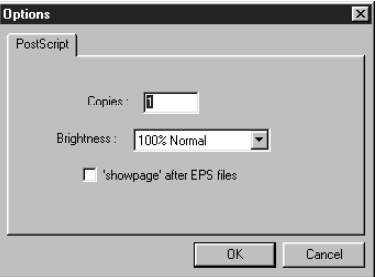

**6. To change the attributes of a file to be downloaded, select it and click Options.** 

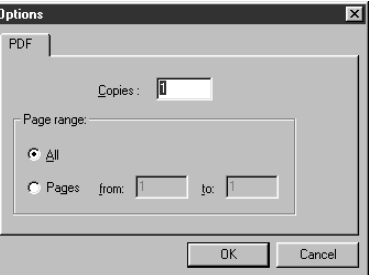

**PostScript Options dialog box (Windows) PDF Options dialog box (Windows)**

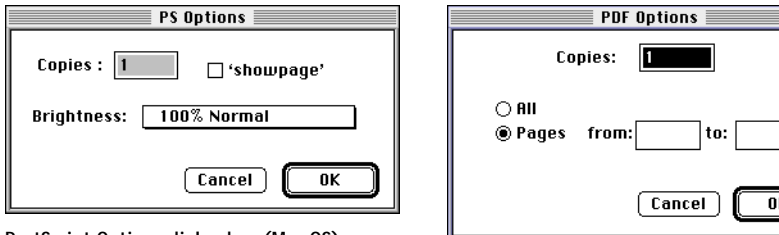

**PostScript Options dialog box (Mac OS)**

**PDF Options dialog box (Mac OS)**

**7. Specify the following information in the dialog box and click OK.**

The options you set apply only to the selected file. You can set different options, or leave the default settings, for each file.

**Copies**—Specify the number of copies.

**Brightness** (PostScript and EPS files only)—Change the Brightness setting if a file appears to be too dark or too light. Choose **85%** for a substantially lighter image, **115%** for a substantially darker image, or one of the options in between.

**NOTE:** Some applications, including Adobe Photoshop, provide transfer functions that let you specify density settings for an image. If the file you are printing includes transfer functions, the Fiery Downloader Brightness option has no effect. For more information on using transfer functions, see the documentation for your application.

# **5-7 5-7 Using the Fiery Downloader**

**'showpage' after EPS files** (Windows) or **'showpage'** (Mac OS) (EPS files only)—In most cases, you do not need to use this option. Select the 'showpage' option only if an EPS file fails to print without it. This option adds a 'showpage' PostScript language command at the end of the print job. Some applications omit this necessary PostScript language command when they generate EPS files. Select this option when printing EPS files generated by these applications. If you select this option unnecessarily, extra blank pages may print.

If you experience problems printing EPS files with the Fiery Downloader, you can print the file directly from the application in which you created it.

**Page Range** (PDF files only)—Specify the page range you want to print.

- **8. Click Download File(s) (Windows) or Download (Mac OS).**
- **9. To cancel downloading, press Escape (Windows) or Command-. (Mac OS).**

### **Downloading and managing printer fonts**

Before downloading a file that uses fonts not resident on the Fiery ZX, you must download the fonts (unless the fonts are embedded in the file). To see what fonts are resident on the Fiery ZX, use the Font List command (see [page 5-9](#page-56-0)).

You can download fonts only via the Direct connection. If you do not have access to the Direct connection, you must embed any special fonts used by the file in the file when you generate it.

The screen fonts that correspond to the printer fonts installed on the Fiery ZX are not automatically installed on your Windows system.

**NOTE:** You cannot use the Fiery Downloader to download TrueType fonts. If you use TrueType fonts in Windows, you can print them by converting them to Adobe Type 1 fonts. To do this with the Adobe PS printer driver, click the Fonts tab and set up the Font Substitution Table as necessary.

#### **Printer fonts and Mac OS screen fonts**

Like all PostScript fonts, the fonts included with the Fiery ZX come in two forms: printer fonts and screen fonts. The printer fonts are installed permanently on the Fiery ZX hard disk. The screen fonts, which are included with the Fiery ZX user software, should be installed on your Mac OS computer. If you are using thee fonts in documents you print on another printer, they are probably already installed. If not, you will need to install them yourself. For instructions, see *Getting Started*.

Occasionally, you may want to use Adobe Type 1 (Windows) or PostScript (Mac OS) fonts that are not included with the Fiery ZX. If so, you will need to install both the screen fonts and the printer fonts on your computer. To do this, follow the instructions from the font manufacturer.

#### **Downloading printer fonts to the Fiery ZX**

In general, each time you print from within a Mac OS application, the application automatically downloads any fonts used in your document that are not already installed on the Fiery ZX, as long as the printer fonts are installed in your System Folder. These fonts remain in the Fiery ZX only until your document has printed. If you print the same document again, your application must download the fonts again.

If you regularly use one or more fonts from Windows or Mac OS applications that are not already installed in the Fiery ZX, you can save time by downloading them to the Fiery ZX hard disk with the Fiery Downloader. Fonts you download to the Fiery ZX hard disk remain installed until they are removed no matter how many times the Fiery ZX is turned off and on. You'll probably want to download fonts you use on a regular basis to the Fiery ZX hard disk.

Before you download PostScript or EPS files with the Fiery Downloader, make sure that all fonts included in your file are installed in the Fiery ZX or embedded in your file; otherwise the text in these fonts will not print correctly and may not print at all. For PDF files, font substitution occurs automatically for fonts not installed on the Fiery ZX. Two multiple master fonts (a serif font and a sans serif font) stored on the Fiery ZX are used exclusively for substitution with PDF files.

<span id="page-56-0"></span>**TO VIEW FONT INFORMATION, UPDATE, PRINT, AND DELETE FONTS:**

**1. Choose Font List from the File menu or click the Font List button.**

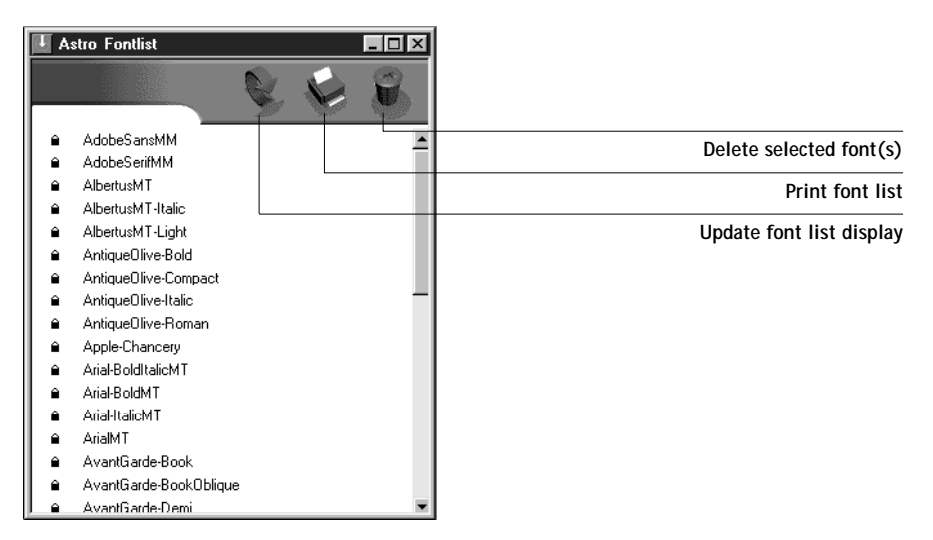

- **2. To refresh the font list display, click the Update icon.**
- **3. To print the font list, click the Print icon.**
- **4. To delete a font, select it in the font list and click the Delete icon. Shift-click to select multiple fonts. Ctrl-click to select multiple non-sequential fonts.**

**NOTE:** The 136 printer fonts included with the Fiery ZX (resident fonts) are locked. Locked fonts appear with a lock icon next to the name and cannot be deleted.

**6 6-1 Fiery WebTools**

## **Chapter 6: Tracking and Managing Print Jobs**

Fiery ZX user software includes a variety of tools that allow you to track and manage print jobs. The particular tools, and the access privileges for them, that are available to you depend on the conditions implemented by your site administrator.

The Command WorkStation and the Fiery WebSpooler both provide the capability to view and control the flow of print jobs to the Fiery ZX. If the administrator has set Administrator and Operator passwords in Setup, you need one of these passwords to perform most Command WorkStation and Fiery WebSpooler functions. For information on these tools and the access privileges needed to use them, see the *Job Management Guide*.

The Status WebTool does not require any special access privileges. If the administrator has enabled Web Services in Setup and has provided you with the IP address of the Fiery ZX, you can use the Status WebTool to monitor the status of print jobs as they are rasterized and printed.

## **Fiery WebTools**

Fiery WebTools reside on the Fiery ZX but can be accessed over the network from a variety of platforms. The Fiery ZX has a home page that lets remote users view server functions and manipulate jobs. For an overview of the Fiery WebTools and information on how to access them, see the *Job Management Guide*. This chapter describes only the Status and WebLink WebTools.

**TO ACCESS THE FIERY WEBTOOLS:**

**1. Start up your Internet browser application.** 

See *Getting Started* for information about supported platforms and browsers.

**2. Enter the IP address or the DNS name of the Fiery ZX.**

Check with the operator or administrator for this information.

**3. If a Log In dialog box appears, select Guest and click OK.**

The Log In dialog box appears only if the administrator has set Administrator or Operator privileges. Guest access is sufficient to use the Status and WebLink WebTools as described in this chapter.

# **6 6-2 Tracking and Managing Print Jobs**

**4. When the Fiery ZX home page appears, click to select one of the Fiery WebTools.** Move the cursor over the buttons to display information about the selections.

### **Checking Fiery ZX status with the Status WebTool**

You can use the Status WebTool to see what jobs are currently processing and printing. To access the Status WebTool, point your browser to the Fiery ZX home page and click Status. The current RIP Status and Printer Status appear in the window.

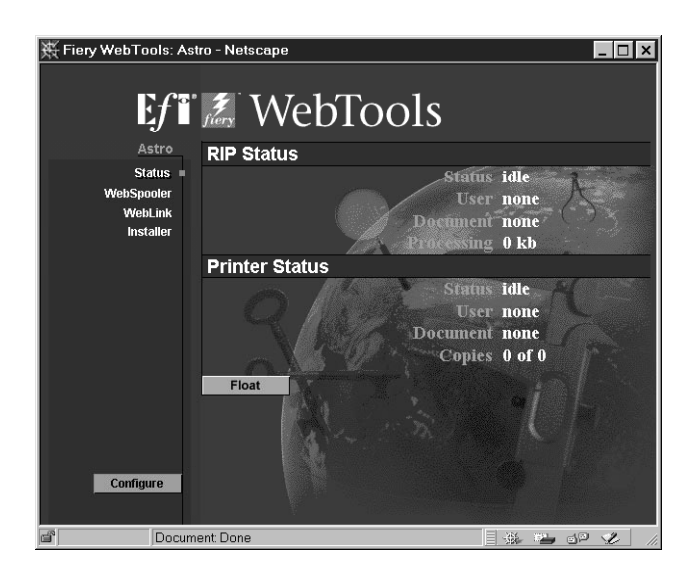

To open a new browser window for the Status display, click Float. You can then close other browser windows and leave the Status window open to continue checking the status of the Fiery ZX. As long as you keep the Status window open, it is dynamically updated.

To obtain more information about the status of jobs, use the Fiery WebSpooler or the Command WorkStation. For information about them, see the *Job Management Guide*.

### **Accessing information with the WebLink WebTool**

The WebLink button on the Fiery ZX home page provides a link to another web page or to multiple web pages, provided you have a valid Internet connection. The administrator at your site can set the WebLink destination. Check your Fiery ZX WebLink for any information available there.

**A A-1 Print Options**

## **Appendix A: Print Options**

Print options give you access to the special features of the DocuColor 40 and the Fiery ZX. Print options can be specified in several places—in Fiery ZX Setup, from the printing application, from the Fiery Downloader, from the Command WorkStation, or from the Fiery WebSpooler. The table in this appendix briefly describes each print option, gives its default setting, and provides information on any constraints or requirements in effect.

## **Where to set print options**

- Some settings are specified during Setup by the administrator. For information on the current default settings, check with the operator or the administrator.
- From applications

With the Adobe PostScript printer drivers (included in your user software) and the Windows NT 4.0 printer driver, you can specify and override job settings when you print a job. See [Chapter 1, "Printing from Windows Computers" a](#page-12-0)nd [Chapter 2,](#page-25-0)  ["Printing from Mac OS Computers"](#page-25-0) for information about specifying job settings from applications.

**NOTE:** The job settings you specify can be overridden by the operator from the Command WorkStation or the Fiery WebSpooler.

• From the Fiery Downloader

Only a few settings—Page Range (for PDF files only), Copies, and Brightness—can be specified when printing jobs with the Fiery Downloader. To change options in the Fiery Downloader, select the job in the Files to be Downloaded (Windows) or Files to Download (Mac OS) list and click Options. For more information, see [Chapter 5, "Downloading Files and Fonts".](#page-48-0)

• Overrides from the Command WorkStation and Fiery WebSpooler

To change job settings from the Command WorkStation, double-click a job to display the Properties dialog box. To change job settings from the Fiery WebSpooler, double-click a job to display the Override Print Settings dialog box. For more information, see the *Job Management Guide*.

### **Print options and override hierarchy**

In the following table, the default printer driver settings (PPD defaults) are underlined. The Printer's Default setting indicated that a default has been specified in Fiery ZX Setup. To find out about the current Setup defaults, print the Configuration page from the Command WorkStation or from the Fiery ZX Control Panel.

The override hierarchy is as follows:

- A user's printer driver settings override the Fiery ZX Setup settings.
- Settings made from the Command WorkStation or the Fiery WebSpooler override the user's printer driver settings.

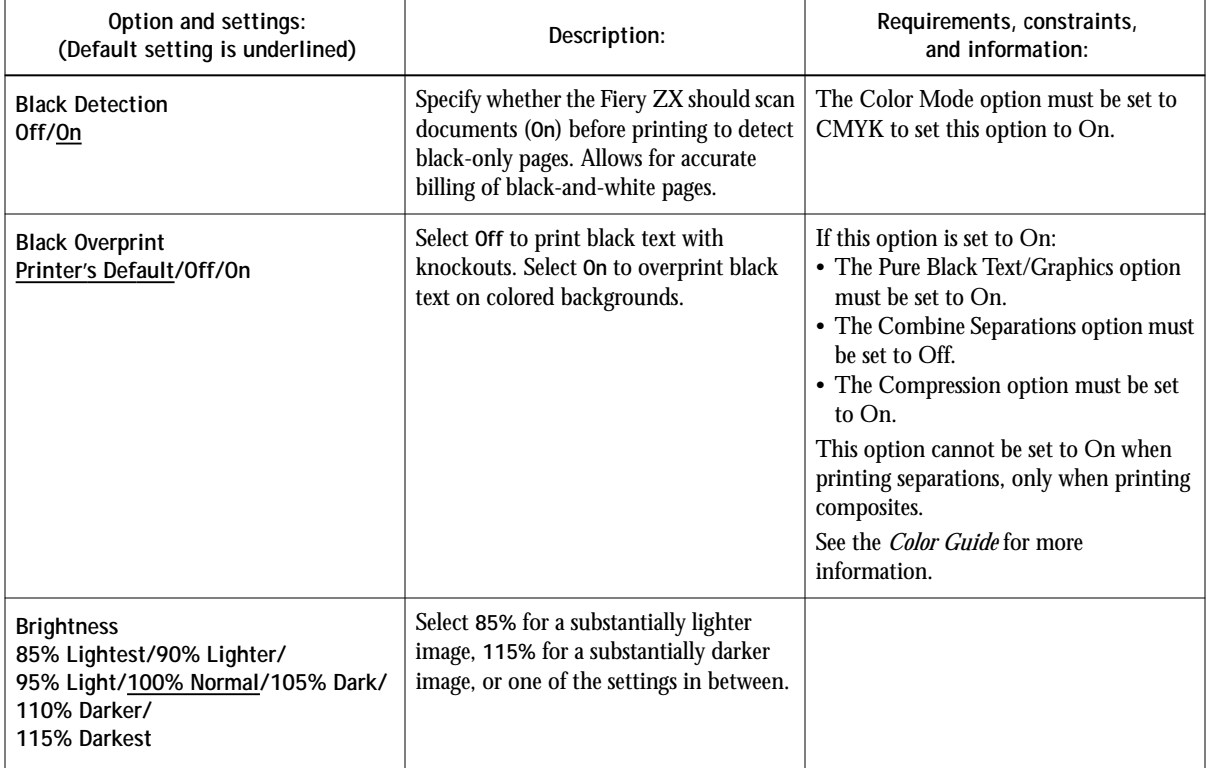

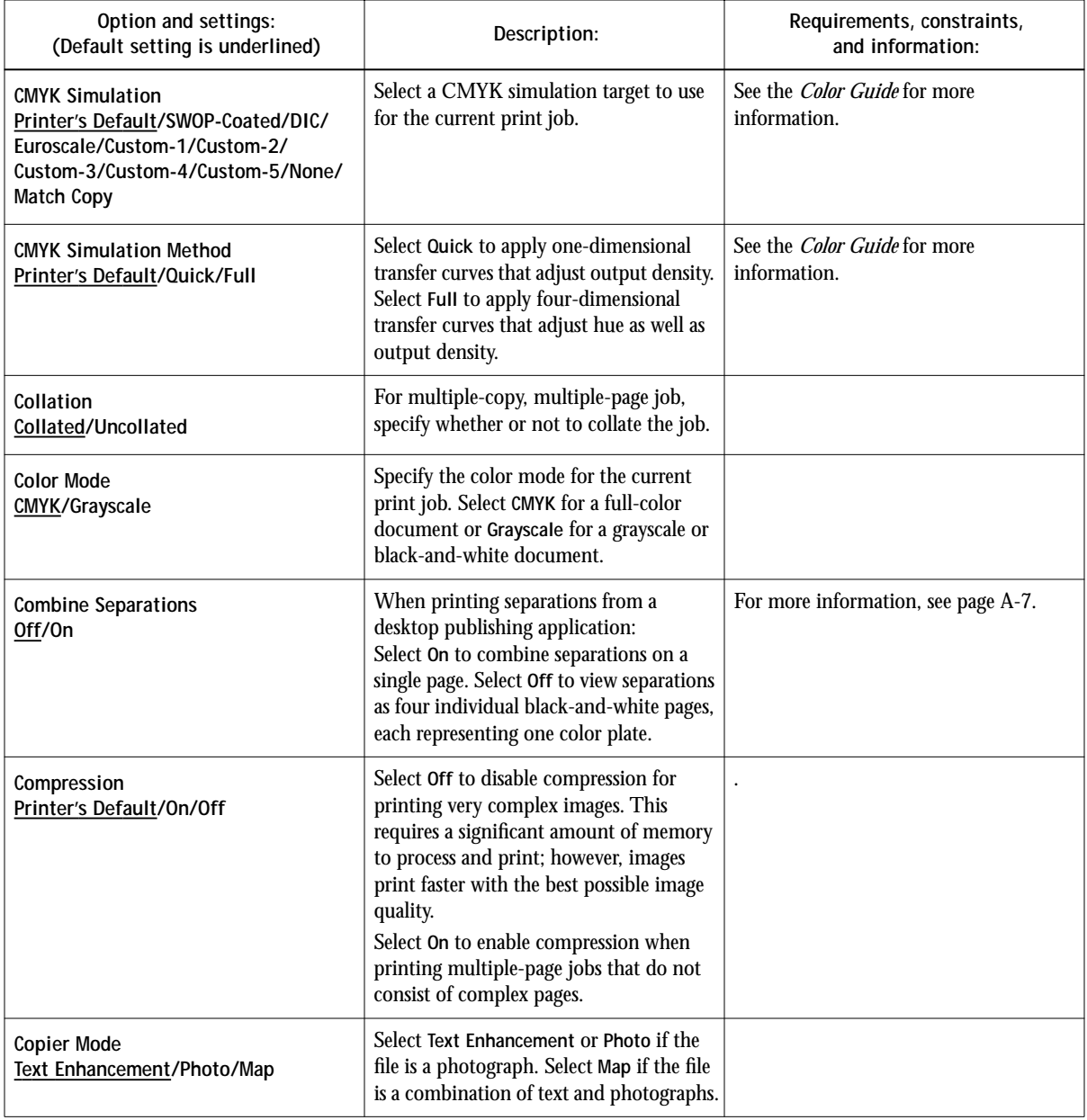

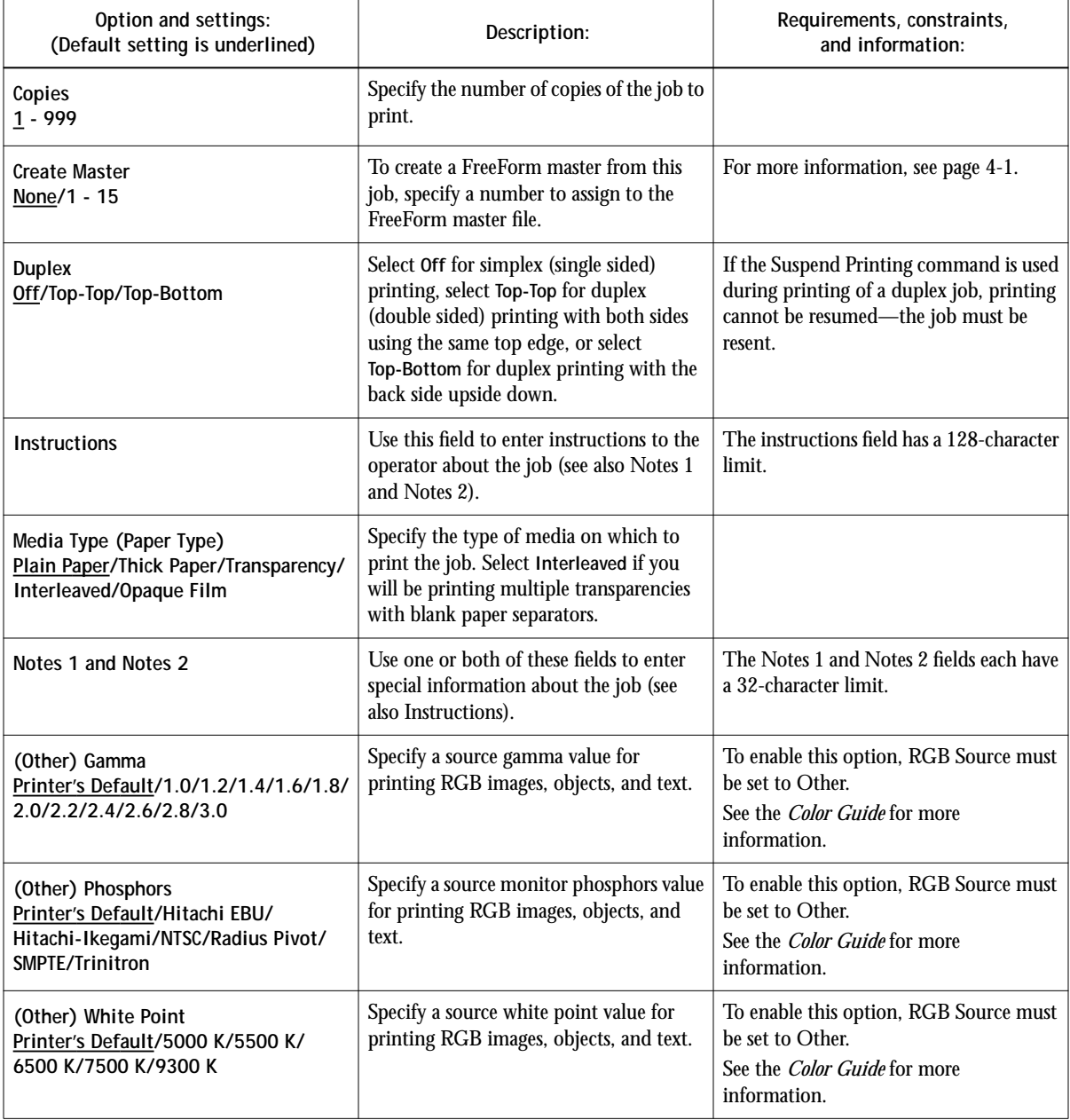

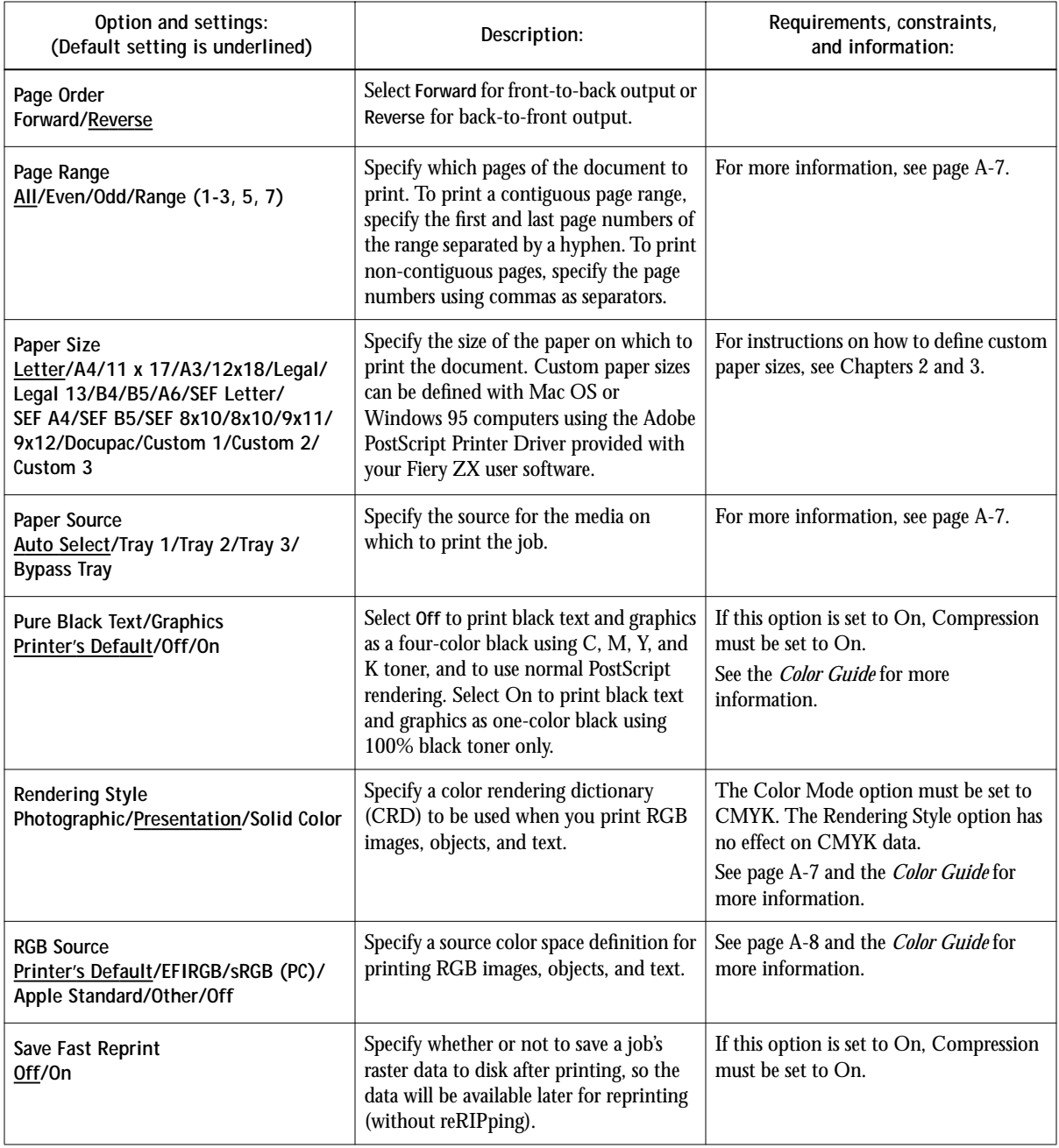

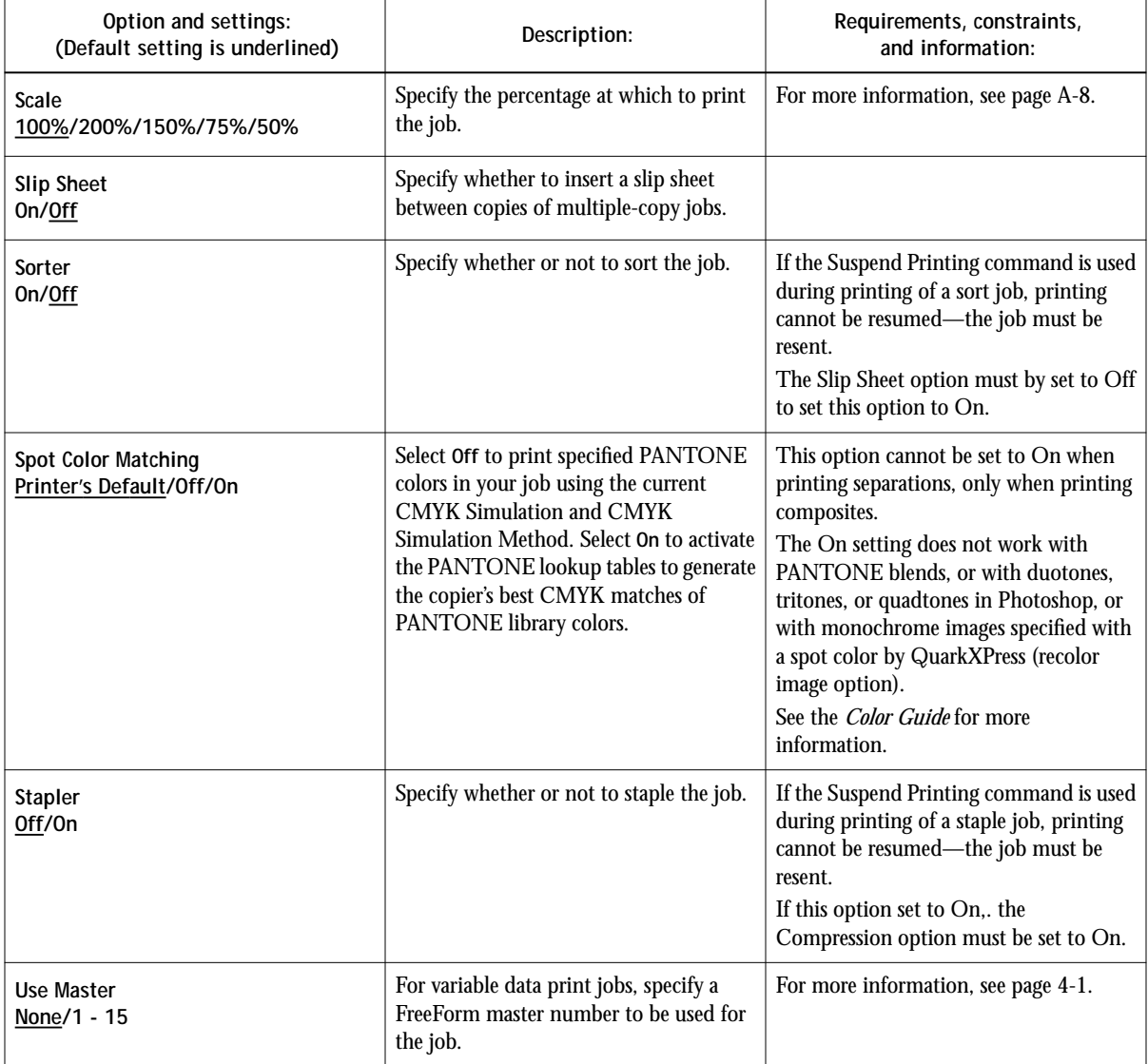

### <span id="page-65-0"></span>**More information about print options**

The following sections provide additional information about print options. See the table above for information on the settings, requirements, and constraints in effect for these options.

#### **Combine Separations**

The Combine Separations option specifies whether to combine color separations created in desktop publishing applications on a single page to simulate printing on a press from film separations. It allows you to proof overprinting, trapping, and other four-color printing effects before having film separations created. It also enables you to combine Desktop Color Separations (DCS) format files to print them at full resolution instead of printing the low-resolution master file.

Your job must have been printed as color separations or DCS format when you printed it from your application. If you did not print the job in this manner, the Combine Separations option has no effect.

**NOTE:** This option is supported only for Adobe PageMaker and QuarkXPress.

#### **Page Range**

The operator can specify a page range override, but this range applies only to the pages included in the active job. For example, if a user specifies Odd for Page Range in the original job, even if the operator specifies a Page Range override of All, only the odd pages of the original document are printed ("all" the odd pages).

#### **Paper Source**

If you choose the Auto Select setting, the copier prints from any tray containing the paper size needed for the job. This setting also allows the copier to automatically switch between trays, if the current tray becomes empty, while continuing to print.

#### <span id="page-66-0"></span>**Rendering Style**

Use this option to select a default color rendering dictionary (CRD) to be used when you print RGB images, objects, and text.

**Photographic**—Optimizes the range of colors on the Fiery ZX to produce the best results for photographic or bitmapped images.

**Presentation**—Optimizes the output of pure, saturated colors such as those used in business presentations. It treats continuous tone images in the same way as the Photographic CRD does.

**Solid Color**—Most useful for printing spot colors such as those found in company logos or corporate charts and graphics. Provides the best color accuracy for images using PANTONE colors. This setting is recommended when the (Other) White Point option is set to anything other than Printer's Default.

For information on color rendering and color management, see the *Color Guide*.

#### **RGB Source**

This option is used to specify a source color space for RGB data.

**EFIRGB**—Optimal source space for printing to the Fiery ZX-40 Color Server. This setting provides consistent output across platforms.

**sRGB (PC)**—Specifies the source space of a generic Windows computer monitor.

**Apple Standard**—Specifies the source space of a Mac OS computer monitor.

**Other**—Allows you to specify a custom RGB source setting using the **(Other) Gamma**, **(Other) Phosphors**, and **(Other) White Point** print options.

For information on source color space and color management, see the *Color Guide*.

#### **Scale**

The operator can specify a scaling override, but the override is applied to the scaling value already set in the active job. For example, if a user sends a job with a scaling value of 50% and the operator specifies a Scale override of 200%, the job is printed at 100% of the original document size, that is, 50% of 200%.

**B-1 Font List**

**B**-1

## **Appendix B: Font List**

This appendix lists the built-in printer fonts included with your Fiery ZX.

## **PostScript printer fonts**

Listed below are the 136 built-in PostScript printer fonts on the Fiery ZX.

In addition to the fonts listed below, two Adobe Multiple Master fonts are included and are used for font substitution in PDF files.

**NOTE:** For Mac OS computers, install the corresponding screen fonts from the User Software CD. For instructions, see *Getting Started*.

### **Adobe Type 1 fonts**

The Fiery ZX includes 117 Adobe Type 1 fonts:

- AlbertusMT, AlbertusMT-Italic, AlbertusMT-Light
- AntiqueOlive-Roman, AntiqueOlive-Bold, AntiqueOlive-Compact, AntiqueOlive-Italic
- AvantGarde-Book, AvantGarde-BookOblique, AvantGarde-Demi, AvantGarde-DemiOblique
- Bodoni, Bodoni-Bold, Bodoni-Italic, Bodoni-BoldItalic, Bodoni-Poster, Bodoni-PosterCompressed
- Bookman-Demi, Bookman-DemiItalic, Bookman-Light, Bookman-LightItalic
- Carta
- Clarendon, Clarendon-Bold, Clarendon-Light
- CooperBlack, CooperBlack-Italic
- Copperplate-ThirtyThreeBC, Copperplate-ThirtyTwoBC
- Coronet-Regular
- Courier, Courier-Bold, Courier-Oblique, Courier-BoldOblique
- Eurostile, Eurostile-Bold, Eurostile-ExtendedTwo, Eurostile-BoldExtendedTwo

**B**<sup>-2</sup>

- GillSans, GillSans-Bold, GillSans-Italic, GillSans-BoldItalic, GillSans-Condensed, GillSans-BoldCondensed, GillSans-Light, GillSans-LightItalic, GillSans-ExtraBold
- Goudy, Goudy-Bold, Goudy-Italic, Goudy-BoldItalic, Goudy-ExtraBold
- Helvetica, Helvetica-Bold, Helvetica-BoldOblique, Helvetica-Condensed, Helvetica-Condensed-Bold, Helvetica-Condensed-BoldObl, Helvetica-Condensed-Oblique, Helvetica-Narrow, Helvetica-Narrow-Bold, Helvetica-Narrow-BoldOblique, Helvetica-Narrow-Oblique, Helvetica-Oblique
- JoannaMT, JoannaMT-Bold, JoannaMT-Italic, JoannaMT-BoldItalic
- LetterGothic, LetterGothic-Bold, LetterGothic-BoldSlanted, LetterGothic-Slanted
- LubalinGraph-Book, LubalinGraph-BookOblique, LubalinGraph-Demi, LubalinGraph-DemiOblique
- Marigold
- MonaLisa-Recut
- NewCenturySchlbk-Roman, NewCenturySchlbk-Bold, NewCenturySchlbk-Italic, NewCenturySchlbk-BoldItalic
- Optima, Optima-Bold, Optima-Italic, Optima-BoldItalic
- Oxford
- Palatino-Roman, Palatino-Bold, Palatino-Italic, Palatino-BoldItalic
- StempelGaramond-Roman, StempelGaramond-Bold, StempelGaramond-Italic, StempelGaramond-BoldItalic
- Symbol
- Tekton
- Times-Roman, Times-Bold, Times-Italic, Times-BoldItalic
- Univers, Univers-Bold, Univers-BoldExt, Univers-BoldExtObl, Univers-BoldOblique, Univers-Condensed, Univers-CondensedBold, Univers-CondensedBoldOblique, Univers-CondensedOblique, Univers-Extended, Univers-ExtendedObl, Univers-Light, Univers-LightOblique, Univers-Oblique
- ZapfChancery-MediumItalic
- ZapfDingbats

B-3

### **TrueType fonts**

The Fiery ZX includes 19 TrueType fonts:

- Apple-Chancery
- ArialMT, Arial-BoldMT, Arial-ItalicMT, Arial-BoldItalicMT
- Chicago
- Geneva
- HoeflerText-Regular, HoeflerText-Black, HoeflerText-Italic, HoeflerText-BlackItalic, HoeflerText-Ornaments
- Monaco
- NewYork
- TimesNewRomanPSMT, TimesNewRomanPS-BoldMT, TimesNewRomanPS-ItalicMT, TimesNewRomanPS-BoldItalicMT
- Wingdings-Regular

**C C-1 Troubleshooting**

## **Appendix C: Troubleshooting**

This section provides some troubleshooting guidelines should a problem arise. If you are unable to resolve a problem after referring to this section, contact your site operator or administrator.

## **General printing problems**

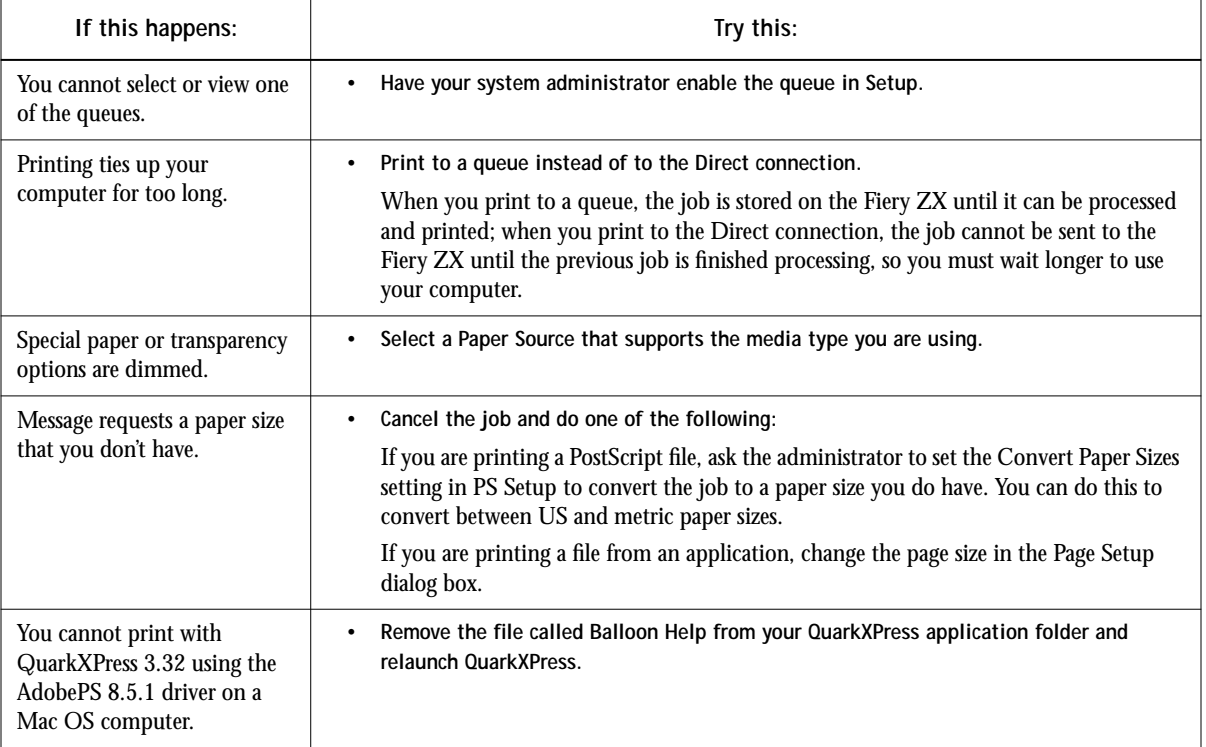

**C C-2 Troubleshooting**

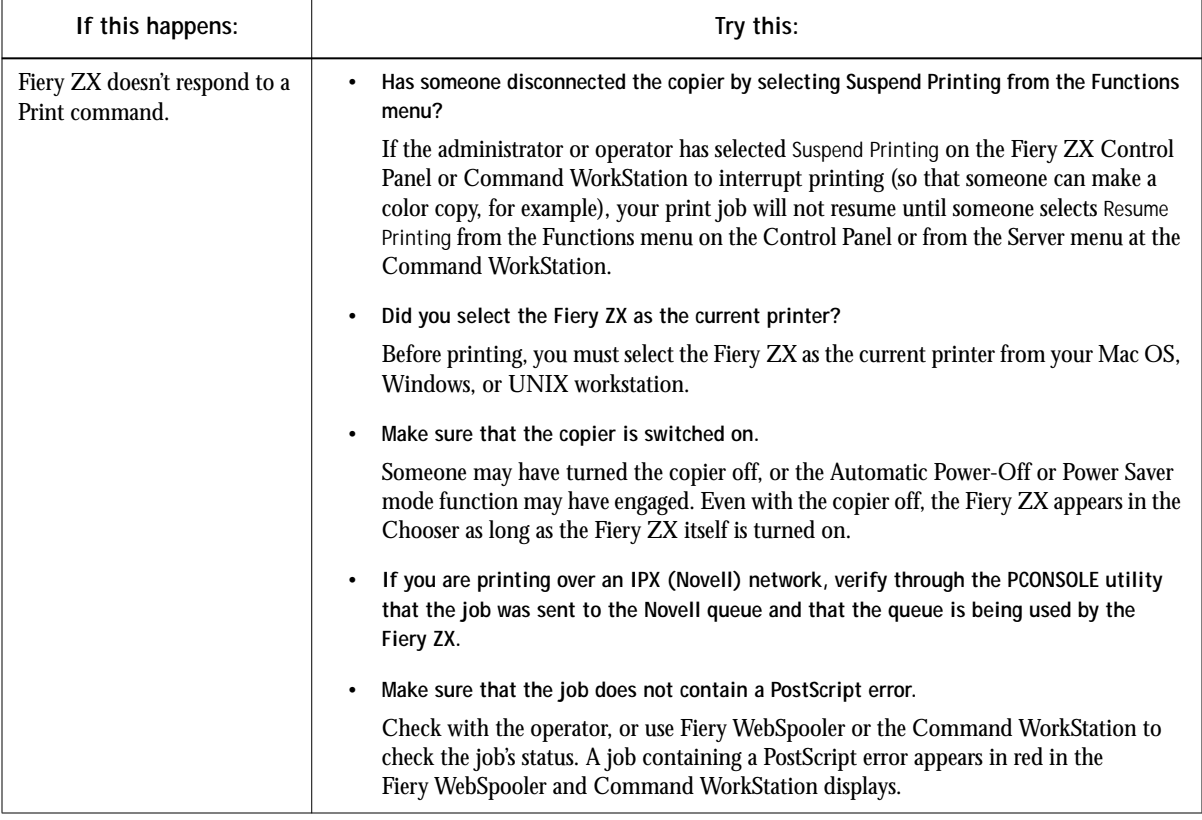
**C C-3 Troubleshooting**

<span id="page-72-0"></span>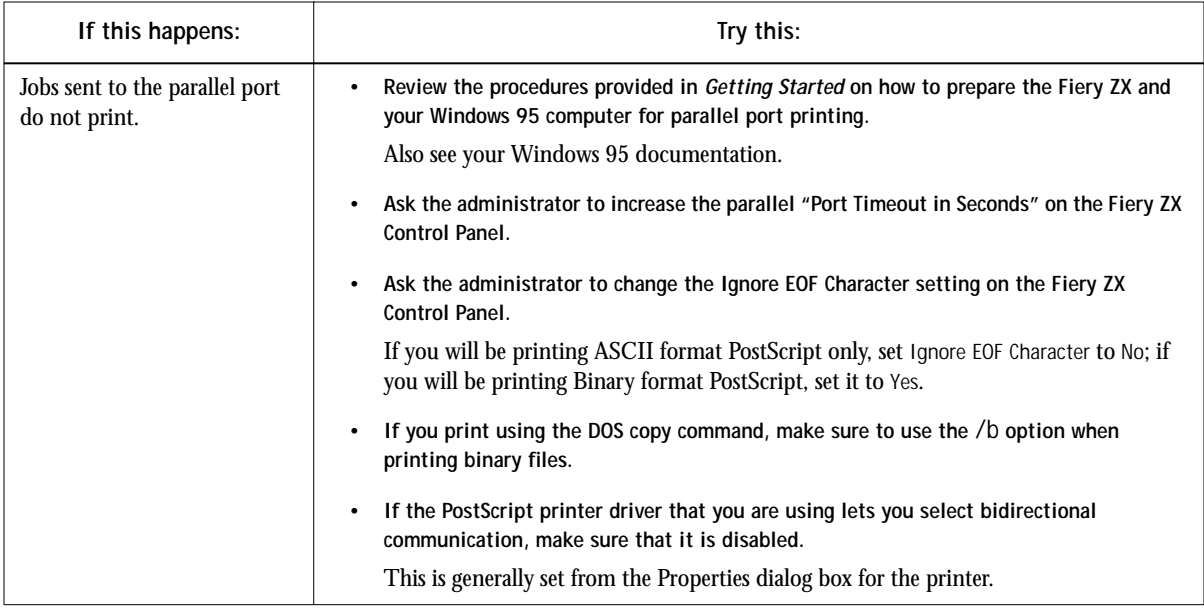

# **Problems with print quality**

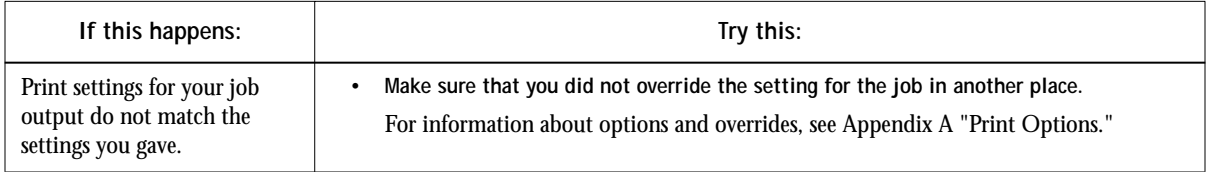

**C C-4 Troubleshooting**

<span id="page-73-0"></span>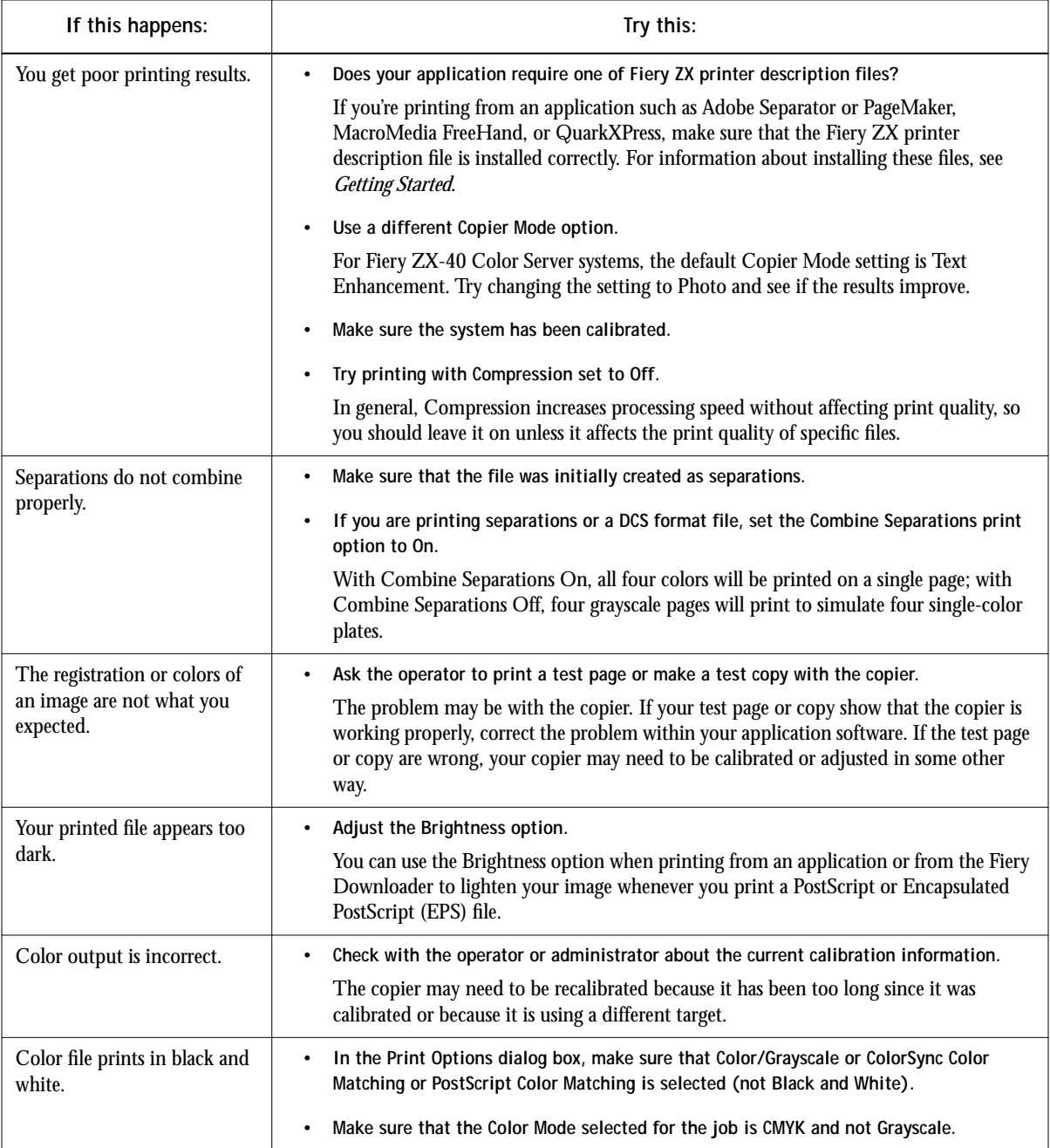

<span id="page-74-0"></span>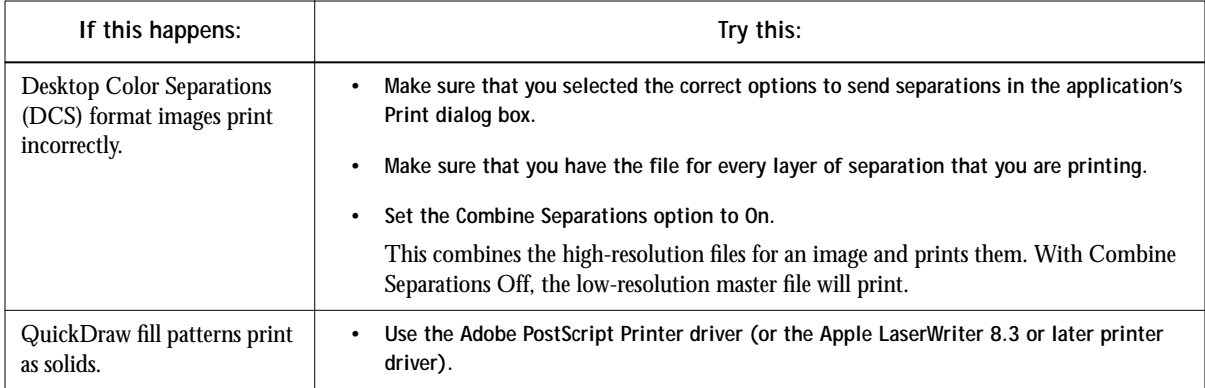

# **Problems with Fiery Downloader**

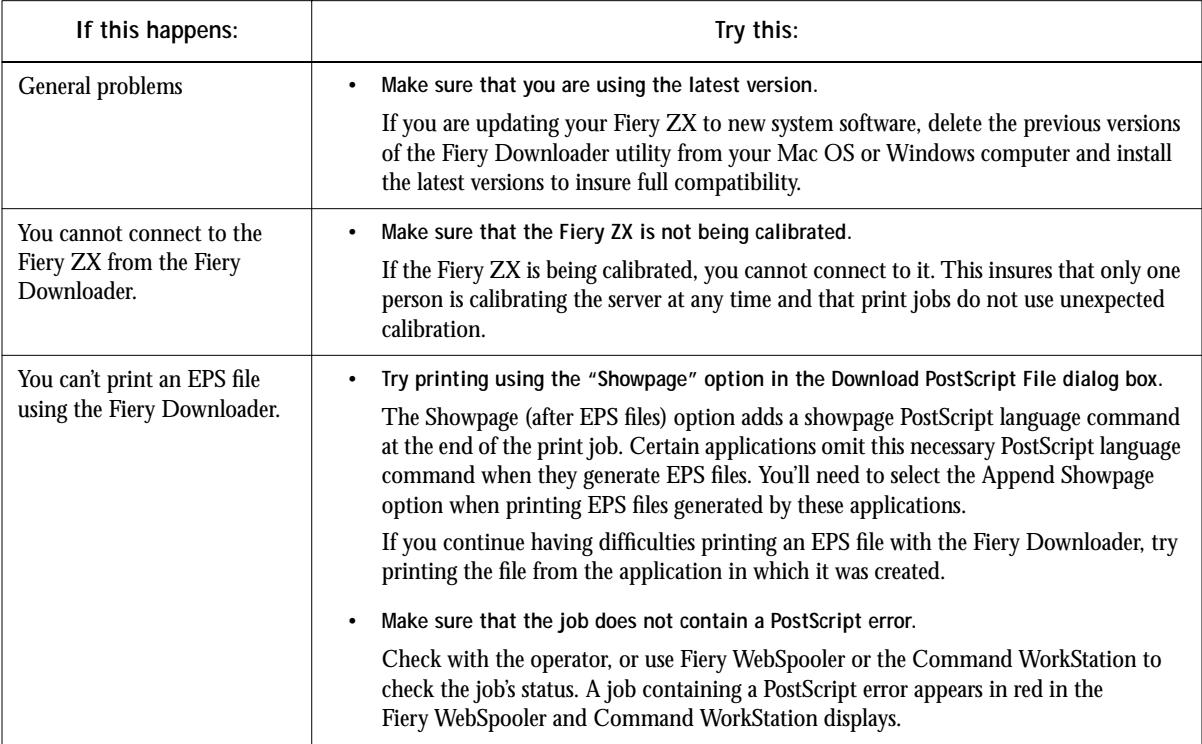

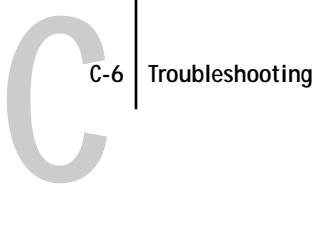

<span id="page-75-0"></span>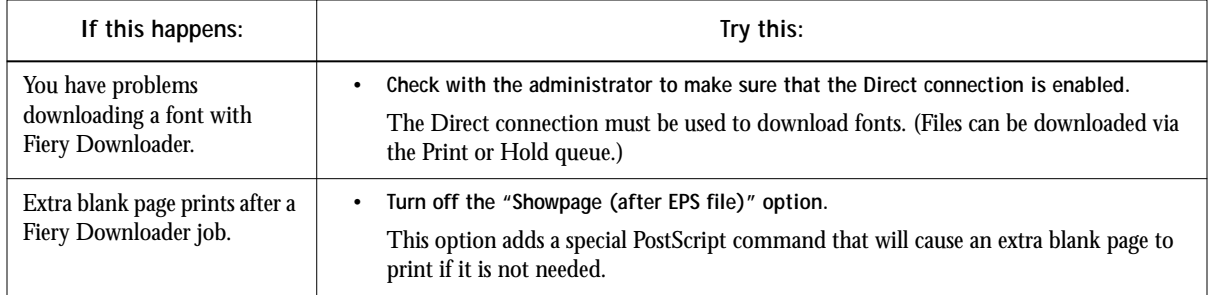

# **Index**

#### **Numerics**

[2-sided printing,](#page-47-0) *see* Duplex option

# **A**

[Adobe Photoshop,](#page-53-0) *see* Photoshop [Adobe PostScript Printer Driver,](#page-25-0) *see*  PostScript printer drivers [applications, setting print options from 2-8](#page-32-0)

# **B**

[Black Detection option A-2](#page-60-0) [Black Overprint option A-2](#page-60-0) [Booklet Maker XTension,](#page-39-0) *see* Fiery Booklet Maker XTension [Brightness option A-1,](#page-59-0) [A-2](#page-60-0) [in Fiery Downloader 5-6](#page-53-0)

#### **C**

[calibration, bypassing 4-2](#page-38-0) [cancel command \(UNIX\) 3-3](#page-36-0) [capabilities of PostScript printer drivers 1-10](#page-21-0) [Chooser window \(Mac OS\), selecting color](#page-25-0)  [server in 2-1 to](#page-25-0) [2-4](#page-28-0) [CMYK Simulation Method option 4-2,](#page-38-0) [A-3](#page-61-0) [CMYK Simulation option 4-2,](#page-38-0) [A-3](#page-61-0) [Match Copy setting 4-2](#page-38-0) [CMYK simulations 4-2](#page-38-0) [Collation option A-3](#page-61-0) [color, troubleshooting output C-4](#page-73-0) [Color Mode option A-3](#page-61-0) [color rendering dictionaries,](#page-63-0) *see* CRDs color server [documentation xii](#page-9-0) [selecting as current printer 2-1](#page-25-0) [Combine Separations option A-3,](#page-61-0) [A-7](#page-65-0) [Command WorkStation xi](#page-8-0) [capability to view and control the flow of](#page-57-0)  print jobs 6-1

[overriding FreeForm Master bin](#page-38-0)  number 4-2 [overriding Printer Setup settings 1-4,](#page-15-0)  [1-8,](#page-19-0) [1-11,](#page-22-0) [2-8](#page-32-0) [overriding user job settings A-1](#page-59-0) [using Fiery Downloader from 5-1](#page-48-0) [compression C-4](#page-73-0) [Compression option A-3](#page-61-0) [Contone mode xiii](#page-10-0) [Copier Mode option A-3](#page-61-0) [Text Enhancement setting C-4](#page-73-0) [Copies option A-4](#page-62-0) [CRDs \(color rendering dictionaries\) A-5](#page-63-0) [Create Master option 4-1,](#page-37-0) [A-4](#page-62-0) [Cyan-Magenta-Yellow-Black \(color model\),](#page-38-0)  *see* CMYK

#### **D**

[DCS \(Desktop Color Separations\) files](#page-74-0) [A-3,](#page-61-0)  [A-7](#page-65-0) [default settings,](#page-10-0) *see* printer default settings [DIC press standard 4-2](#page-38-0) [Direct connection xiv,](#page-11-0) [5-5](#page-52-0) [not in Chooser \(Mac OS\) 2-2](#page-26-0) [required to download fonts 5-7,](#page-54-0) [C-6](#page-75-0) [Downloader,](#page-33-0) *see* Fiery Downloader [Duplex option 4-11,](#page-47-0) [A-4,](#page-62-0) [A-6](#page-64-0)

#### **E**

[end-of-file \(EOF\) character 1-12](#page-23-0) [EPS files 1-13,](#page-24-0) [2-9](#page-33-0) [printing problems C-5](#page-74-0) [Euroscale press standard 4-2](#page-38-0)

#### **F**

[Fiery Booklet Maker XTension for](#page-39-0)  [QuarkXPress 4-3 to](#page-39-0) [4-11](#page-47-0) [gap size 4-6](#page-42-0) [imposition process 4-3,](#page-39-0) [4-5](#page-41-0)

**I-2 Index**

[Layout menu 4-6](#page-42-0) [OPI menu 4-9](#page-45-0) [Page menu 4-6](#page-42-0) [Preview window 4-7](#page-43-0) [Printer Marks tools 4-6](#page-42-0) [rotating pages 4-6](#page-42-0) [viewing pages 4-8](#page-44-0) [Fiery Downloader 5-1 to](#page-48-0) [5-9](#page-56-0) [choosing a printer 5-3](#page-50-0) [Command WorkStation 5-1](#page-48-0) [Connection Type option 5-5](#page-52-0) [Copies option 5-6](#page-53-0) [downloading files or fonts 5-4 to](#page-51-0) [5-7](#page-54-0) [Font List option 5-3](#page-50-0) [Mac OS 2-9](#page-33-0) [printing from 5-4](#page-51-0) [restriction with parallel port 1-12](#page-23-0) [troubleshooting C-5 to](#page-74-0) [C-6](#page-75-0) [using from remote workstation 5-1](#page-48-0) [Windows 95 1-1](#page-12-0) [Windows NT 4.0 1-1](#page-12-0) [Fiery Print Calibrator 4-2](#page-38-0) [Fiery WebTools 6-1 to](#page-57-0) [6-2](#page-58-0) [accessing xiv,](#page-11-0) [6-1,](#page-57-0) [6-2](#page-58-0) [home page 6-2](#page-58-0) [Status 6-1,](#page-57-0) [6-2](#page-58-0) [WebLink 6-2](#page-58-0) [WebSpooler xi,](#page-8-0) [1-4,](#page-15-0) [1-8,](#page-19-0) [1-11,](#page-22-0) [2-8,](#page-32-0) [6-1,](#page-57-0)  [A-1](#page-59-0) [File port, saving files to 1-12](#page-23-0) font list [displaying 5-2](#page-49-0) [printing 5-2](#page-49-0) [Font List option \(Fiery Downloader\) 5-3](#page-50-0) fonts [Adobe Type 1 5-7,](#page-54-0) [5-8,](#page-55-0) [B-1 to](#page-67-0) [B-2](#page-68-0) [downloading and managing 5-1,](#page-48-0) [5-5,](#page-52-0)  [5-7,](#page-54-0) [5-8](#page-55-0) [list, displaying 5-9](#page-56-0) [locked 5-9](#page-56-0) [PostScript B-1 to](#page-67-0) [B-3](#page-69-0) [printer fonts 5-8](#page-55-0)

[screen fonts \(Mac OS\) 5-8](#page-55-0) [TrueType 5-7,](#page-54-0) [B-3](#page-69-0) [Font Substitution Table 5-7](#page-54-0) [FreeForm 4-1,](#page-37-0) [4-2](#page-38-0) [Master bin number 4-2](#page-38-0) [masters A-4](#page-62-0) [printing variable data documents 4-1](#page-37-0) [Full Color mode xiii](#page-10-0)

## **G**

[Gamma option A-4](#page-62-0) [gap size 4-6](#page-42-0) [Grayscale mode xiii](#page-10-0)

# **H**

[Hold queue xiv,](#page-11-0) [2-2,](#page-26-0) [5-5](#page-52-0)

# **I**

[Instructions field 1-5,](#page-16-0) [1-9,](#page-20-0) [2-7,](#page-31-0) [A-4](#page-62-0)

#### **J**

[Job Log 1-5,](#page-16-0) [1-9,](#page-20-0) [2-7](#page-31-0) [job settings,](#page-59-0) *see* print options

#### **L**

[lock icon 5-9](#page-56-0) [lp command 3-2](#page-35-0) [lpq command 3-1,](#page-34-0) [3-2,](#page-35-0) [3-3](#page-36-0) [lpr command 3-1](#page-34-0) [lprm command 3-1,](#page-34-0) [3-3](#page-36-0)

#### **M**

Mac OS [PostScript printer drivers 2-5 to](#page-29-0) [2-8](#page-32-0) [printing 2-1 to](#page-25-0) [2-9](#page-33-0) [printing with Fiery Downloader 2-9,](#page-33-0)  [5-1 to](#page-48-0) [5-9](#page-56-0) [print options 2-4 to](#page-28-0) [2-8](#page-32-0) [master documents \(FreeForm\) 4-1,](#page-37-0) [4-2](#page-38-0) [Media Type option 1-3,](#page-14-0) [A-4](#page-62-0) [Microsoft PostScript printer driver,](#page-21-0) *see*  PostScript printer drivers

#### **N**

[Notes 1 and Notes 2 fields,](#page-16-0) *see* Notes fields [Notes fields A-4](#page-62-0) [Mac OS 2-7](#page-31-0) [Windows 3.1x 1-9](#page-20-0) [Windows 95 1-5](#page-16-0)

#### **O**

[operator instructions A-4](#page-62-0) [OPI \(Open Press Interface\) menu 4-9](#page-45-0) [\(Other\) Gamma option A-4,](#page-62-0) [A-8](#page-66-0) [\(Other\) Phosphors option A-4,](#page-62-0) [A-8](#page-66-0) [\(Other\) White Point option A-4,](#page-62-0) [A-8](#page-66-0)

#### **P**

[Page menu 4-6](#page-42-0) [Page Order option A-5](#page-63-0) [Page Range option A-1,](#page-59-0) [A-5,](#page-63-0) [A-7](#page-65-0) paper [Custom size setting 1-3,](#page-14-0) [2-5](#page-29-0) [standard sizes supported xiii](#page-10-0) [Paper Size option A-5](#page-63-0) [Paper Source option 1-2,](#page-13-0) [A-5,](#page-63-0) [A-7](#page-65-0) parallel port [printing problems C-3](#page-72-0) [printing with 1-12](#page-23-0) [PDF files 1-13,](#page-24-0) [2-9,](#page-33-0) [5-1,](#page-48-0) [5-5](#page-52-0) [Phosphors option A-4](#page-62-0) [Photographic rendering style A-5,](#page-63-0) [A-8](#page-66-0) [Photoshop transfer functions 5-6](#page-53-0) [Plain paper A-4](#page-62-0) PostScript [downloading files, Mac OS 2-9](#page-33-0) [downloading files, Windows 1-13](#page-24-0) [downloading files with Fiery](#page-48-0)  Downloader 5-1 [printing files from UNIX 3-1](#page-34-0) PostScript Level 2 [Windows NT 4.0 1-10](#page-21-0) [PostScript printer drivers xiii](#page-10-0) [for Mac OS 2-5 to](#page-29-0) [2-8](#page-32-0)

[for Windows 3.1x 1-7 to](#page-18-0) [1-9](#page-20-0) [for Windows 95 1-1 to](#page-12-0) [1-5](#page-16-0) [for Windows NT 4.0 1-10 to](#page-21-0) [1-11](#page-22-0) [Microsoft PostScript printer driver for](#page-21-0)  [Windows NT 4.0 1-10 to](#page-21-0) [1-11](#page-22-0) [PPD \(PostScript Printer Description\)](#page-9-0)  [files xii,](#page-9-0) [xiii,](#page-10-0) [1-2,](#page-13-0) [1-6,](#page-17-0) [2-3](#page-27-0) [defaults A-2](#page-60-0) [options 1-4,](#page-15-0) [2-8](#page-32-0) [Presentation rendering style A-5,](#page-63-0) [A-8](#page-66-0) [press simulations 4-2](#page-38-0) [press standards 4-2](#page-38-0) [previewing jobs \(Fiery Booklet Maker\) 4-2](#page-38-0) [Preview window 4-7](#page-43-0) [Print Calibrator,](#page-38-0) *see* Fiery Print Calibrator [printer default settings xiii,](#page-10-0) [A-1 to](#page-59-0) [A-8](#page-66-0) [printer driver,](#page-10-0) *see* PostScript printer drivers printer setup [with Adobe PostScript Printer Driver for](#page-13-0)  Windows 95 1-2 printing [booklets 4-3 to](#page-39-0) [4-10](#page-46-0) [duplex pages 4-11](#page-47-0) [font list 5-2](#page-49-0) [from Fiery Downloader 2-9,](#page-33-0) [5-1 to](#page-48-0) [5-9](#page-56-0) [from Windows applications 1-1](#page-12-0) [Mac OS 2-1 to](#page-25-0) [2-9](#page-33-0) [parallel port 1-12](#page-23-0) [saving files for printing at remote](#page-23-0)  location 1-12 [specifying trays A-5](#page-63-0) [to File Port 1-12](#page-23-0) [to local port 1-12](#page-23-0) [troubleshooting C-1 to](#page-70-0) [C-6](#page-75-0) [UNIX workstations 3-1 to](#page-34-0) [3-3](#page-36-0) [variable data documents 4-1,](#page-37-0) [4-2](#page-38-0) [Windows 3.1x 1-6 to](#page-17-0) [1-9](#page-20-0) [Windows 95 1-1 to](#page-12-0) [1-6](#page-17-0) [Windows 95 1-6](#page-17-0) [Windows NT 4.0 1-10 to](#page-21-0) [1-11](#page-22-0) [printing connections on the network xiv](#page-11-0)

[print jobs, previewing with Fiery Booklet](#page-38-0)  Maker 4-2 [print options A-1 to](#page-59-0) [A-8](#page-66-0) [Mac OS 2-4 to](#page-28-0) [2-8](#page-32-0) [settings 1-5,](#page-16-0) [1-6](#page-17-0) [specific to color server 1-4](#page-15-0) [Windows 3.1x 1-6 to](#page-17-0) [1-9](#page-20-0) [Windows 95 1-1 to](#page-12-0) [1-6](#page-17-0) [Windows NT 4.0 1-11](#page-22-0) *[see also](#page-59-0)* printer default settings [Print queue xiv,](#page-11-0) [5-5](#page-52-0) [not in Chooser \(Mac OS\) 2-2](#page-26-0) [Pure Black Text/Graphics option A-5](#page-63-0)

#### **Q**

[QuarkXPress, printing problems C-1](#page-70-0) [QuarkXPress XTension,](#page-39-0) *see* Fiery Booklet Maker XTension [queues, access to xiv](#page-11-0)

#### **R**

[remote access xi,](#page-8-0) [5-1](#page-48-0) *[see also](#page-38-0)* Fiery Downloader *and* Fiery WebTools [Rendering Style option A-5](#page-63-0) [RGB Source option A-5,](#page-63-0) [A-8](#page-66-0)

#### **S**

[Save Fast Reprint option A-5](#page-63-0) [saving a booklet style \(Macintosh only\) with](#page-46-0)  QuarkXPress 4-10 [Scale option A-6,](#page-64-0) [A-8](#page-66-0) [separations, printing A-3](#page-61-0) ['showpage' after EPS files option 5-7](#page-54-0) [signature \(booklet printing\) 4-6](#page-42-0) [simulations 4-2,](#page-38-0) [A-3](#page-61-0) [Slip Sheet option A-6](#page-64-0) [Solaris 2 3-3](#page-36-0)

[Solid Color rendering style A-5](#page-63-0) [Sorter option A-6](#page-64-0) [Spot Color Matching option A-6](#page-64-0) [Stapler option A-6](#page-64-0) [Status WebTool,](#page-58-0) *see* Fiery WebTools [SunOS 4 3-3](#page-36-0) Suspend Printing [with Duplex jobs A-6](#page-64-0) [Suspend Printing command A-4,](#page-62-0) [A-6](#page-64-0) [SWOP press standard 4-2](#page-38-0)

## **T**

[TCP/IP printing 3-1](#page-34-0) [thick paper A-4](#page-62-0) [transparency A-4](#page-62-0) [trays, printer A-5,](#page-63-0) [A-7](#page-65-0) troubleshooting [color output C-4](#page-73-0) [Fiery Downloader C-5 to](#page-74-0) [C-6](#page-75-0) [general printing problems C-1 to](#page-70-0) [C-3](#page-72-0) [problems with print quality C-3 to](#page-72-0) [C-5](#page-74-0) [two-sided printing,](#page-47-0) *see* Duplex option

# **U**

UNIX [BSD \(Berkeley Software Distribution\)](#page-36-0)  variant of 3-3 [displaying jobs in queue with 3-2](#page-35-0) [does not support FreeForm 4-1](#page-37-0) [printing from 3-1 to](#page-34-0) [3-3](#page-36-0) [removing jobs from queue with 3-3](#page-36-0) [System V 3-3](#page-36-0) [Use Master option 4-1,](#page-37-0) [A-6](#page-64-0) [user software xiii](#page-10-0) [utilities,](#page-38-0) *see* Fiery Downloader *and* Fiery WebTools

#### **V**

[variable data printing 4-1,](#page-37-0) [4-2](#page-38-0)

**I-5 Index**

#### **W**

[WebLink,](#page-58-0) *see* Fiery WebTools [WebSpooler,](#page-15-0) *see* Fiery WebTools [WebTools,](#page-58-0) *see* Fiery WebTools [White Point option A-4,](#page-62-0) [A-8](#page-66-0) Windows [printing from applications 1-1](#page-12-0) Windows 3.1x [PostScript printer driver 1-7 to](#page-18-0) [1-9](#page-20-0) [printing 1-6 to](#page-17-0) [1-9](#page-20-0) [print options 1-6 to](#page-17-0) [1-9](#page-20-0)

Windows 95 [PostScript printer driver 1-1 to](#page-12-0) [1-5](#page-16-0) [printing 1-1, 1-1 to](#page-12-0) [1-6](#page-17-0) [print options 1-1 to](#page-12-0) [1-6](#page-17-0) Windows NT 4.0 [PostScript printer driver 1-10 to](#page-21-0) [1-11](#page-22-0) [printing 1-1,](#page-12-0) [1-10 to](#page-21-0) [1-11](#page-22-0) [print options 1-11](#page-22-0) [Windows printing 1-1](#page-12-0) [WINS printing 1-1](#page-12-0)

#### **X**

[XTension for QuarkXPress,](#page-39-0) *see* Fiery Booklet Maker XTension